# Dell™ Studio 1735 빠른 참조 안내서

모델 PP31L

# 주 , 주의사항 및 주의

- 주 : 주는 컴퓨터를 보다 효율적으로 사용하는 데 도움을 주는 중요 정보를 제 공합니다 .
- $\bigcirc$  주의사항 : 주의사항은 하드웨어의 손상 또는 데이터 유실 위험을 설명하며, 이러한 문제를 방지할 수 있는 방법을 알려줍니다 .
- 주의 : 주의는 재산상의 피해나 심각한 부상 또는 사망을 유발할 수 있는 위험 이 있음을 알려줍니다 .

Dell™ n 계열 컴퓨터를 구입한 경우 본 설명서의 Microsoft® Windows® 운 영 체제에 관련된 사항들은 적용되지 않습니다.

—<br>본 설명서에 수록된 정보는<br>© 2008 Dell Inc. 저작권 본<br>Dell Inc. 의 서면 승인 없이 본 설명서에 수록된 정보는 사전 통보 없이 변경될 수 있습니다 **. © 2008 Dell Inc.** 저작권 본사 소유 **.**

Dell Inc. 의 서면 승인 없이 어떠한 경우에도 무단 복제하는 것을 엄격히 금합니다 .

본 설명서에서 특정 회사의 표시나 제품 이름을 지칭하기 위해 기타 상표나 상호를 사용할 수 도 있습니다 . Dell Inc. 는 자사가 소유하고 있는 것 이외에 기타 모든 상표 및 상호에 대한 어 떠한 소유권도 없습니다 .

모델 PP31L

#### 2008 년 3 월 P/N DW074 Rev. A00

본 설명서에 사용된 상표 : **Dell**, **DELL** 로고 , **DellConnect**, **Wi-Fi Catcher**, **YOURS IS HERE** 및 **MediaDirect** 는 Dell Inc. 의 상표입니다 . **Intel**, **Celeron** 및 **Pentium** 은 미국 및 기타 국가 / 지 역에서 Intel Corporation 의 등록 상표이며 **Core** 는 상표입니다 . **Microsoft**, **Windows** 및 **Windows Vista** 는 미국 및 / 또는 기타 국가 / 지역에서 Microsoft Corporation 의 상표 또는 등록 상표입니다 . **Bluetooth** 는 Bluetooth SIG, Inc. 소유의 등록 상표이며 라이센스 계약에 따라 Dell 에서 사용됩니다 .

# 목차

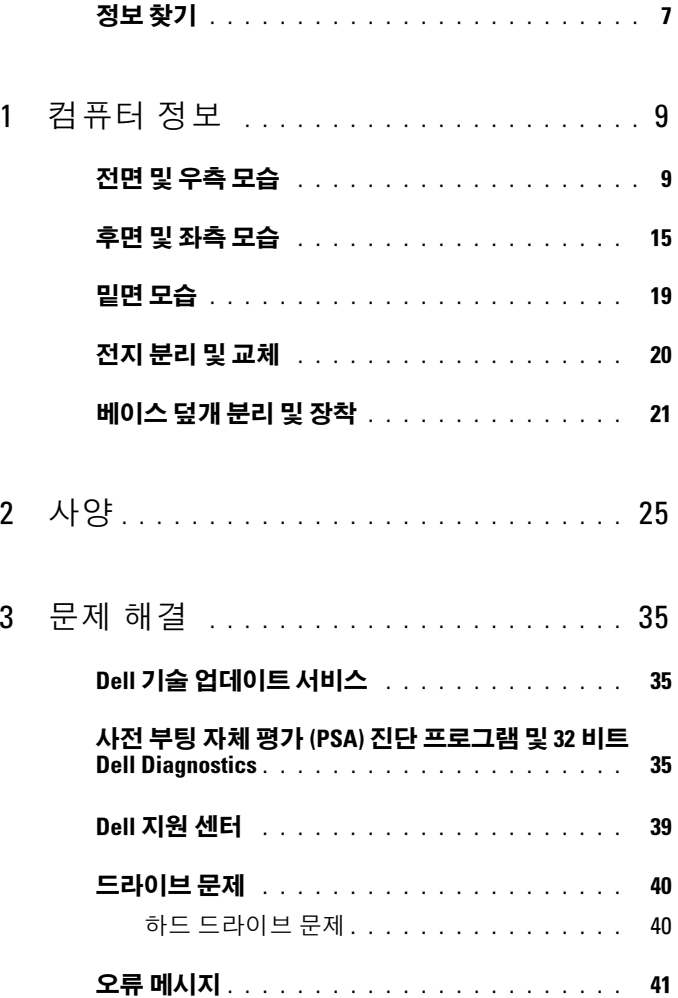

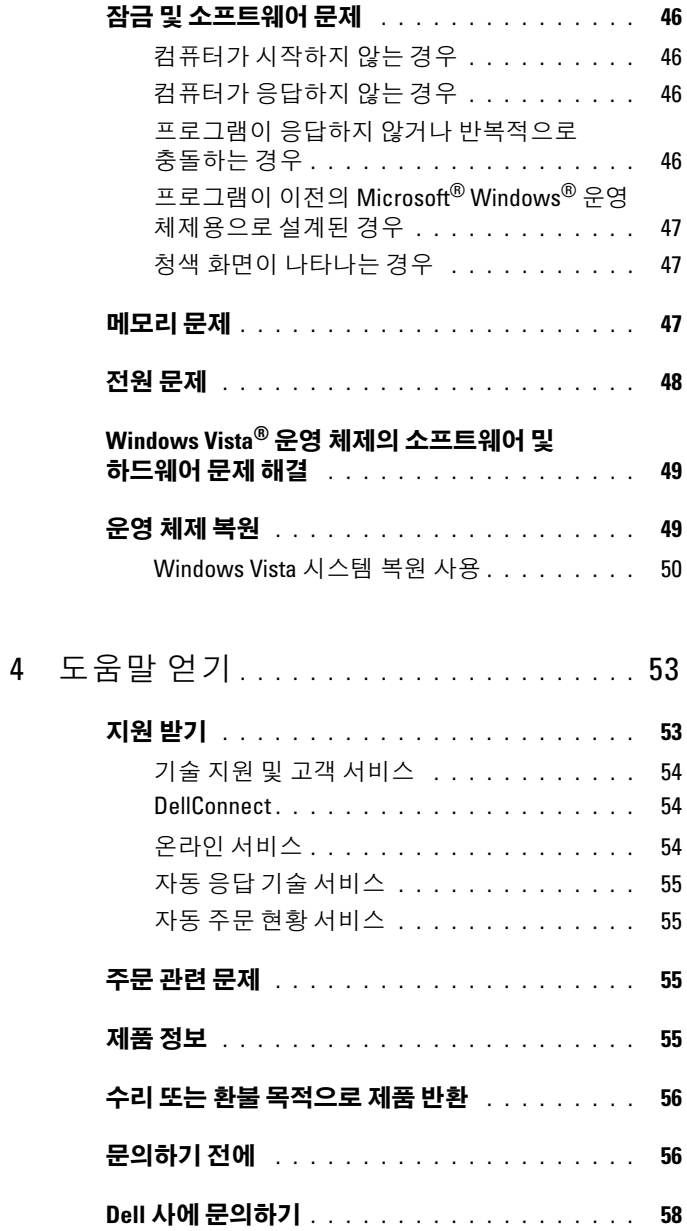

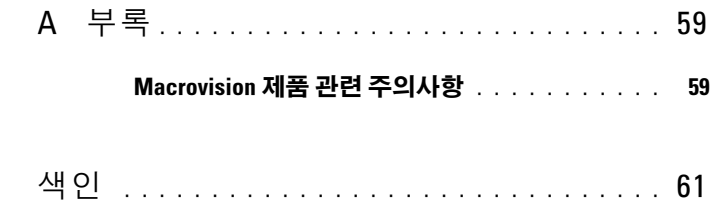

## 목차

# <span id="page-6-0"></span>정보 찾기

<mark>丝</mark> 주 : 일부 기능은 선택사양일 수 있으며 컴퓨터와 함께 제공되지 않을 수 있습 니다 . 일부 기능은 특정 국가 / 지역에서 사용하지 못할 수 있습니다 .

■ 주 : 추가 정보가 컴퓨터와 함께 제공되기도 합니다 .

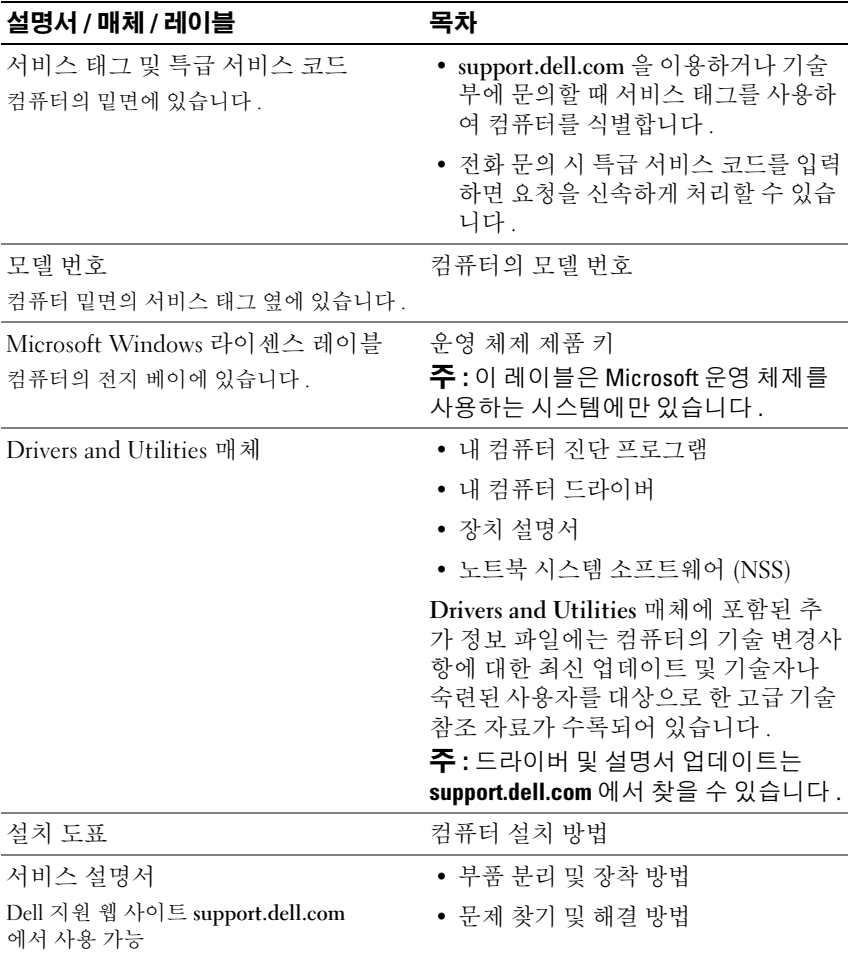

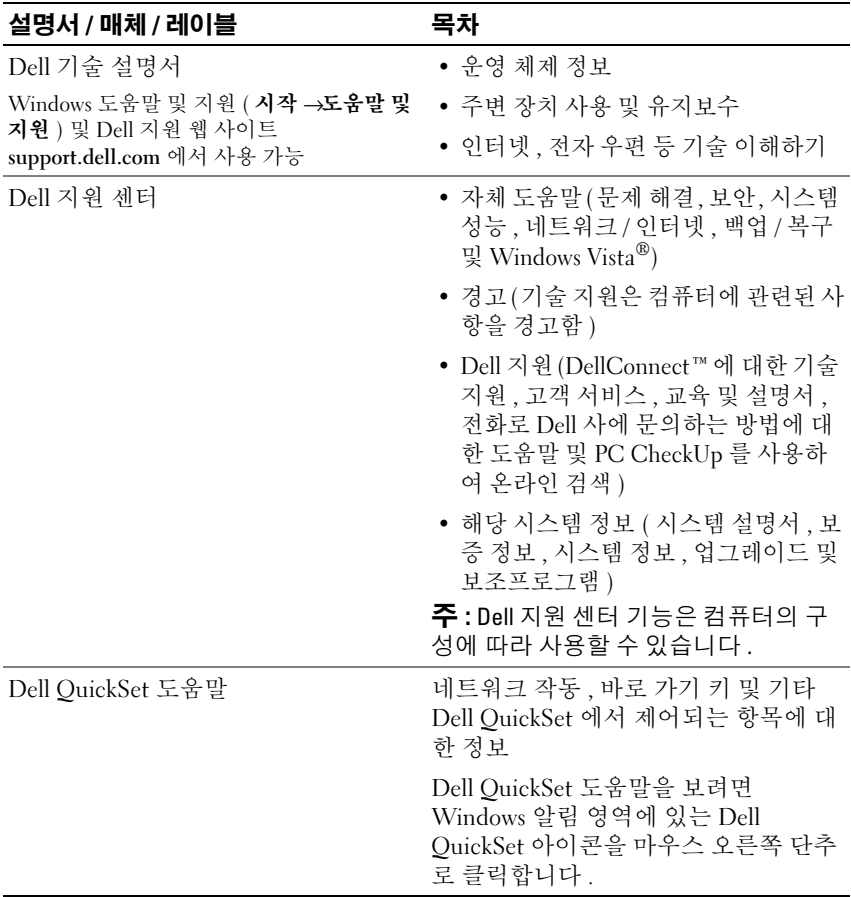

# <span id="page-8-2"></span><span id="page-8-0"></span>컴퓨터 정보 전면 및 우측 모습

<span id="page-8-1"></span>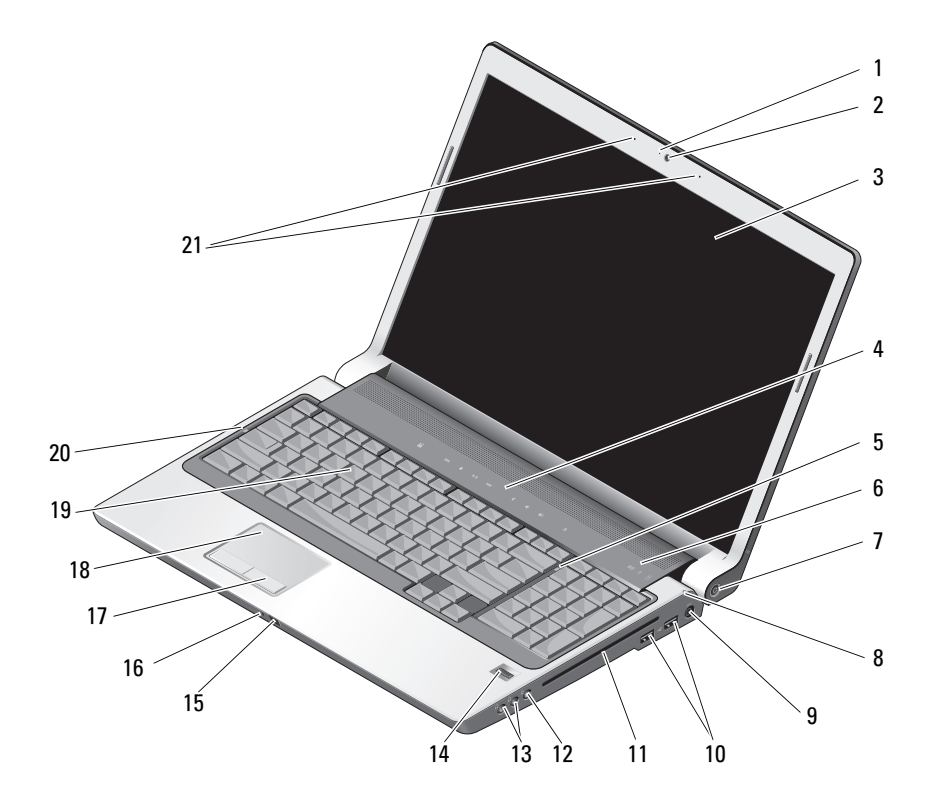

- 1 카메라 표시등 ( 선택사양 ) 2 카메라 ( 선택사양 ) 3 디스플레이 4 매체 제어 단추 5 숫자 잠금 표시등 6 장치 상태 표시등 7 전원 단추 8 전지 상태 표시등 9 AC 어댑터 커넥터 2000 000 0000 10 USB 커넥터 (2 개 ) 11 광학 드라이브 12 마이크로폰 커넥터 13 헤드폰 커넥터 (2 개 ) 14 지문 판독기 ( 선택사양 ) 15 Consumer IR 2000 2000 2000 16 내장형 단일 아날로그 마이크로폰 17 터치패드 단추 18 터치패드 19 키보드 20 대문자 잠금 표시등 21 듀얼 디지털 배열 마이크로폰
- 카메라 표시등 ( 선택사양 ) 카메라의 전원이 켜져 있음을 나타냅니다 . 컴퓨

카메라 ( 선택사양 ) — 비디오 캡쳐 , 회의 및 채팅을 위한 장착형 카메라입니다 . 컴퓨터를 주문할 때 선택한 구성에 따라 컴퓨터에 카메라가 포함되지 않을 수도 있 습니다 .

터를 주문할 때 선택한 구성에 따라 컴퓨터에 카메라가 포함되지 않을 수도 있습니다 .

<span id="page-9-0"></span>디스플레이 — 디스플레이에 대한 자세한 내용은 Dell 기술 설명서를 참조하십시오 . 매체 제어 단추 — CD, DVD 및 매체 플레이어 재생을 제어합니다 .

<span id="page-9-1"></span>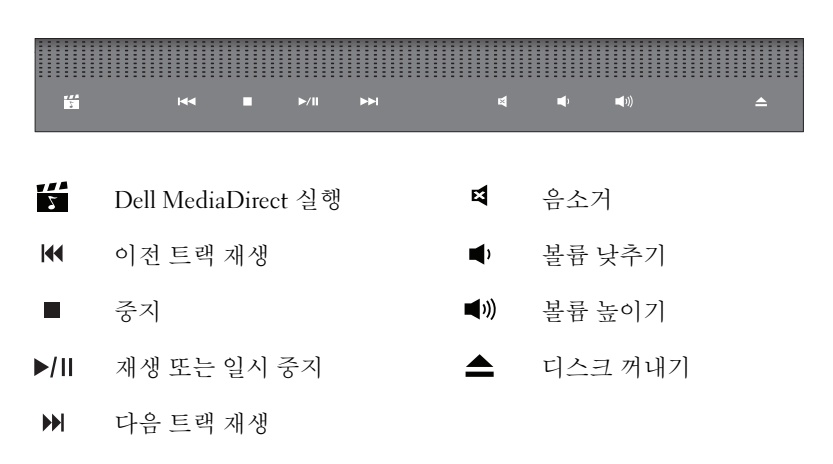

10 | 컴퓨터 정보

( 선택사양 )

숫자 잠금 표시등 — 숫자 키패드 (Num Lock) 기능이 활성화될 경우 켜집니다 . 장치 상태 표시등

<span id="page-10-1"></span><span id="page-10-0"></span>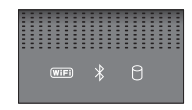

키보드 위의 표시등은 다음을 나타냅니다 .

- WiFi 상태 표시등 무선 네트워킹이 활성화될 경우 켜집니다 . 무선 네  $(\overline{\text{WIF}})$ 트워킹을 활성화 또는 비활성화하려면 무선 스위치를 사용합니다 ([16](#page-15-0) [페이지](#page-15-0) " 무선 켜기 / 끄기 스위치 " 참조 ).
- $\frac{1}{\sqrt{2}}$ Bluetooth*®* 상태 표시등 – Bluetooth 무선 기술을 사용한 카드가 활성화 될 경우 켜집니다 .

 $\tilde{\bm{\div}}$  : Bluetooth 무선 기술을 사용한 카드는 선택사양의 기능입니다 .  $\,\hat{\bm{\mathcal{X}}}$ 표시등은 컴퓨터와 함께 이 카드를 주문한 경우에만 켜집니다 . 자세한 내용은 카드와 함께 제공된 설명서를 참조하십시오 .

Bluetooth 무선 기술 기능만 끄려면, 알림 영역에 있는  $\bigstar$  아이콘을 마우스 오른쪽 단추로 클릭한 다음 Bluetooth 무선 비활성화<sup>를</sup> 클릭합 니다 .

모든 무선 장치를 빠르게 활성화 또는 비활성화하려면 무선 스위치를 사용합니다 (16 [페이지](#page-15-0) " 무선 켜기 / 끄기 스위치 " 참조 ).

М 하드 드라이브 작동 표시등 – 컴퓨터가 데이터를 읽거나 쓸 때 켜집니다 . 표시등이 흰색으로 깜박이면 하드 드라이브가 작동함을 나타냅니다 .

> <span id="page-10-2"></span> $\bullet$  주의사항 : 데이터 유실을 방지하려면  $\cap$  표시등이 깜박이는 동 안에 컴퓨터를 끄지 마십시오 .

**전원 단추** — 컴퓨터를 켜거나 전원 관리 모드를 종료하려면 전원 단추를 누릅니다.

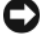

■■ 주의사항 : 컴퓨터가 응답을 멈추는 경우 , 컴퓨터가 완전히 꺼질 때까지 전 원 단추를 누르고 있습니다 ( 몇 초가 걸릴 수 있음 ).

 $\bullet$  주의사항 : 데이터 유실을 방지하려면 전원 단추를 누르지 말고 Microsoft®  $\widehat{\mathsf{Windows}^{\textcircled{\tiny{\textcircled{\tiny \dag}}}}} \mathfrak{S}$ 영 체제 종료 과정을 수행하여 컴퓨터의 전원을 끕니다 .

전지 상태 표시등 — 전지충전상태를나타내기위해계속켜져있거나깜박입니다 . 컴퓨터가 전원 콘센트에 연결되어 있을 경우에 用 표시등은 다음과 같이 동작합 니다.

– 흰색으로 켜짐 : 전지를 충전하는 중입니다 .

– 꺼짐 : 전지가 충분히 충전된 상태입니다 .

컴퓨터가 전지로 작동할 경우에 더 표시등은 다음과 같이 동작합니다.

– 꺼짐 : 전지가 충분히 충전었되거나 전지가 충전되지 않는 상태입니다 .

– 호박색으로 켜짐 : 전지 충전량이 부족합니다 .

– 호박색으로 깜박임 : 전지 충전량이 매우 부족합니다 .

AC 어댑터 커넥터 - AC 어댑터를 컴퓨터에 장착합니다. AC 어댑터는 AC 전 원을 컴퓨터에서 사용하는 DC 전원으로 변환합니다 . 컴퓨터가 켜져 있거나 꺼져 있을 때 AC 어댑터를 컴퓨터에 연결할 수 있습니다 .

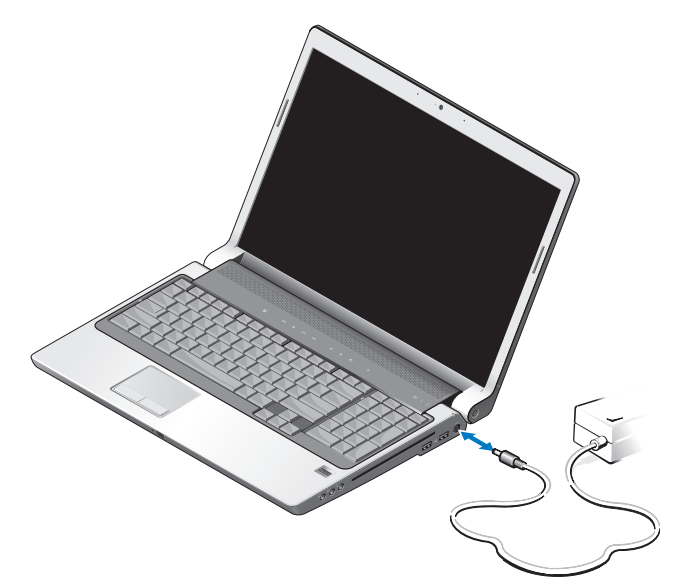

- ⁄ $\bigwedge$  주의 : AC 어댑터는 AC 전원을 사용하는 곳이면 세계 어디에서나 사용할 수 있습니다 . 그러나 전원 커넥터와 전원 스트립은 국가 / 지역마다 다릅니다 . 호환되지 않는 케이블을 사용하거나 케이블을 전원 스트립이나 전원 콘센트 에 잘못 연결하면 화재가 발생하거나 장치가 손상될 수 있습니다 .
- 주의사항 : 컴퓨터에서 AC 어댑터 케이블을 분리할 때 , 케이블을 잡지 말고 커넥터를 잡습니다 . 그런 다음 케이블이 손상되지 않도록 조심스럽게 단단히 잡아 당깁니다 .
- 주 : 전원 코드를 어댑터에 단단히 연결하고 전원을 켤 때 어댑터의 표시등이 켜지는지 확인합니다 .

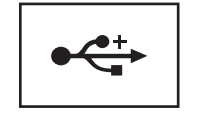

마우스 키보드 또는 프린터와 같은 USB 장치를 연결함 니다 .

**광학 드라이브 —** 광학 드라이브에 대한 자세한 내용은 Dell <mark>기술 설명서</mark>를 참조<br><sub>하</sub>시시 9 하십시오 .

 $\mathbb Z$  주 : 광학 드라이브는 표준 원형 12cm 디스크를 지원합니다 . 불규칙 모양의 디스크 또는 표준 크기가 아닌 디스크는 지원되지 않습니다 .

#### 오디오 커넥터 —

헤드폰을 커넥터에 장착합니다 .

마이크로폰을 커넥터에 장착합니다 .

지문 판독기 ( 선택사양 ) — Dell™ 컴퓨터 보안 유지를 도와줍니다 . 손가락을 판독기 위에 대면 판독기는 사용자의 유일한 지문을 사용하여 사용자 신분을 인증 합니다 . 보안 관리 제어 소프트웨어인 DigitalPersona Personal 은 시스템 트레이에 지문 판독기 아이콘을 표시하여 판독기를 사용할 준비가 되었는지 표시하고 메뉴 의 일부 주요 구성요소 및 해당 기능에 대한 간편한 액세스를 제공합니다 . 판독기 가 지문을 스캔할 준비가 되어 있으면 판독기 아이콘이 정상적으로 나타납니다 . 그렇지 않으면 빨간색 X 가 판독기 아이콘 위에 표시됩니다 . 지문 스캔이 진행 중 인 경우 이 아이콘은 빨간색으로 깜박이기도 합니다 .

DigitalPersona Personal을 활성화하고 사용하는 방법에 대한 자세한 내용을 보려면 시작 → → 모든 프로그램 → DigitalPersona Personal 을 클릭합니다 . 이 메뉴에서 다 음 하위 항목을 사용할 수 있습니다

- 지문 등록 마법사 지문을 등록하기 위해 사용합니다 .
- 지문 로그온 관리자 지문 로그온에 관련된 등록 정보를 추가 , 제거 또는 수정하기 위해 사용합니다 .
- 가져오기 및 내보내기 마법사 나중에 다른 컴퓨터로 가져오거나 사용자 수준 백업으로 사용하기 위해 지문 정보를 파일로 내보냅니다 . 컴퓨터를 업그레이드하거나 지문 판독기를 두 번째 컴퓨터에 추가할 경우 이 기능을 사용하면 데이터를 다시 입력할 필요가 없습니다 . 그러나 DigitalPersona Personal 데이터를 내보내는 컴퓨터에 사용자 지문을 등록해야 합니다 .
- 등록 정보 DigitalPersona Personal 설정 및 제품 동작을 구성하기 위해 사 용합니다 . 자세한 내용은 DigitalPersona **온라인 도움말 →**DigitalPersona Personal 기능 사용 →일반 설정을 참조하십시오 .
- 업데이트 확인 소프트웨어 업데이트를 전송 및 설치하고 옵션을 업데이 트하기 위해 사용합니다 . 이 기능을 사용하려면 인터넷 연결을 사용할 수 있어야 합니다 . 업데이트를 수동 또는 자동으로 확인할 수 있습니다 .
- <span id="page-13-1"></span>- **도움말 -** HTML 기반 도움말입니다 .

CONSUMER IR — 컴퓨터 전면의 적외선 센서로서 Dell 휴대용 리모컨으로 특정 소 프트웨어 응용프로그램을 제어할 수 있습니다 .

**내장형 단일 아날로그 마이크로폰** — 회의 및 채팅을 위한 장착형 마이크로폰 입니다 . 카메라를 주문한 경우 이 마이크로폰을 사용할 수 없습니다. 대신 컴퓨터 의 카메라 옆에 듀얼 디지털 배열 마이크로폰 (14 [페이지](#page-13-0) " 듀얼 디지털 배열 마이 크로폰 ( [선택사양](#page-13-0) )" 참조 ) 이 설치되어 있습니다 .

<span id="page-13-2"></span>터치패드 단추 — 터치패드를 사용하여 디스플레이의 커서를 움직일 때 이러한 단추를 마우스 단추처럼 사용합니다 .

터치패드 — 마우스와 같은 기능을 제공합니다.

키보드 — 후면발광 키보드는 선택사양의 기능입니다 . 후면발광 키보드를 구입 했으면 Dell QuickSet 를 통해 설정을 변경할 수 있습니다 . 키보드에 대한 자세한 내용은 Dell 기술 설명서<sup>를</sup> 참조하십시오 .

**대문자 잠금 표시등** — 대문자 (Caps Lock) 기능이 활성화될 경우 켜집니다 .

<span id="page-13-0"></span>듀얼 디지털 배열 마이크로폰 ( 선택사양 ) — 회의 및 채팅을 위한 고품질 장 착형 마이크로폰입니다 . 이러한 마이크로폰은 소음을 필터링하고 보다 좋은 소리 품질을 제공합니다 .

주 : 디지털 배열 마이크로폰은 선택사양이며 선택사양의 카메라를 주문한 경우를 제외하고 컴퓨터에 없을 수 있습니다 . 대신 컴퓨터에 내장형 단일 아 날로그 마이크로폰이 있습니다 .

<span id="page-14-1"></span><span id="page-14-0"></span>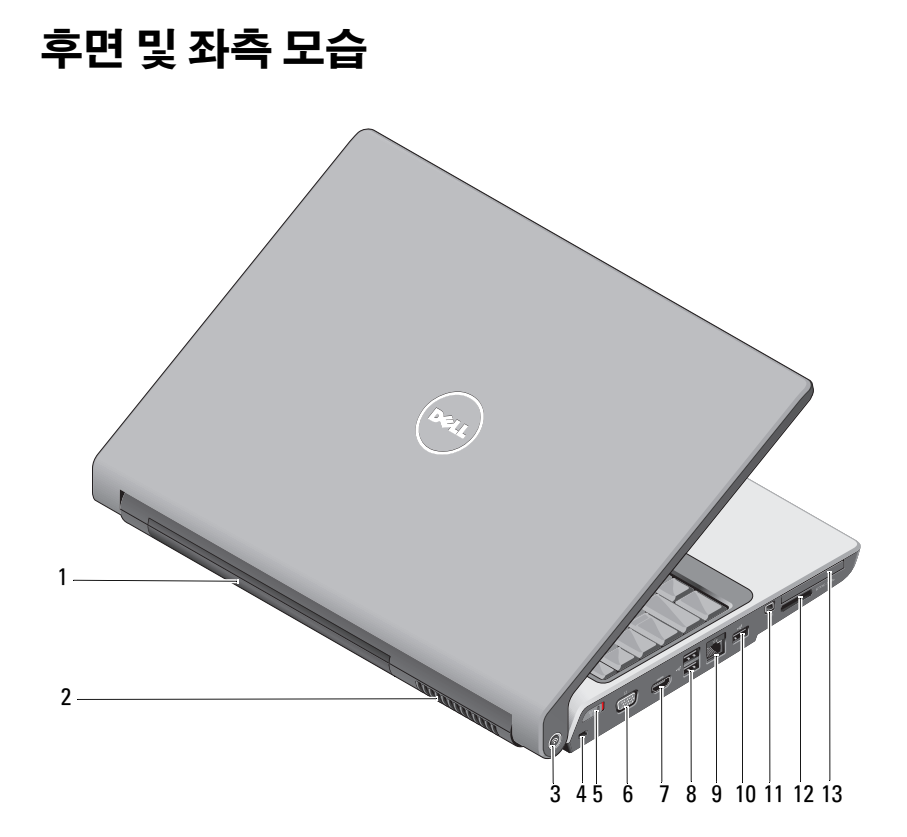

- 
- Wi-Fi Catcher™ 네트워크 탐지기 4 보안 케이블 슬롯
- 5 무선 켜기 / 끄기 스위치 6 VGA 커넥터
- 
- 네트워크 커넥터 (RJ-45) 10 USB 커넥터
- 
- ExpressCard 슬롯
- 전지 2 공기 환풍구
	-
	-
- HDMI 커넥터 8 USB 커넥터 (2 개 )
	-
- 11 IEEE 1394 커넥터 12 8-in-1 매체 카드 판독기

<span id="page-15-3"></span>전지 — 전지를 설치하면 전원 콘센트에 연결하지 않고도 컴퓨터를 사용할 수 있 습니다 .

■ 주 : AC 어댑터를 통해 컴퓨터를 전원 콘센트에 연결하면 전지를 충전하는 동 시에 밝은 그림을 표시할 수 있습니다 .

공기 환풍구 — 컴퓨터 과열을 방지하기 위해 내부 팬을 사용하여 환풍구로 공기 흐름을 생성합니다 . 컴퓨터에서 열이 발생하기 시작하면 팬을 가동합니다 . 팬에 서 발생하는 소음은 정상이며 팬 또는 컴퓨터에 문제가 있는 것은 아닙니다 .

#### $\hat{\mathcal{A}}$  주의 : 공기 환풍구를 막거나 , 물체를 넣거나 , 먼지가 쌓이는 것을 방지합니 다 . 작동 중인 컴퓨터를 닫힌 가방과 같은 공기가 유통되지 않는 공간에 보관 하지 마십시오 . 공기 흐름을 막으면 컴퓨터 손상 또는 화재가 발생할 수 있습 니다 .

<span id="page-15-1"></span>DELL WI-FI CATCHER™ 네트워크 탐지기 — 이 단추를 몇 초 정도 눌러 주변의 무선 네트워크만 검색합니다 .

Wi-Fi Catcher 네트워트 탐지기에는 다음과 같이 동작하는 표시등이 있습니다 .

- 흰색으로 깜박임 : 네트워크 검색 중입니다 .
- 흰색으로 10 초 정도 켜진 다음 꺼짐 : 네트워크를 발견했습니다 .
- 꺼짐 ( 흰색으로 10 번 깜박인 후 꺼짐 ): 발견된 신호가 없습니다 .

컴퓨터는 Wi-Fi Catcher 네트워크 탐지기를 사용할 수 있도록 활성화되고 구성된 상태로 제공됩니다 . Wi-Fi Catcher 네트워크 탐지기 및 Dell QuickSet 를 통해 이 기능을 활성화하는 데 대한 자세한 내용을 보려면 알림 영역의 QuickSet 아이콘을 마우스 오른쪽 단추로 클릭한 다음 **도움말**을 선택합니다 .

<span id="page-15-2"></span>보안 케이블 슬롯 — 시중에서 판매하는 도난 방지 장치를 컴퓨터에 장착하도 록 합니다.

<span id="page-15-0"></span>무선 켜기 / 끄기 스위치 — 이 스위치를 사용하여 WLAN 카드 및 Bluetooth 무 선 기술을 사용한 내부 카드와 같은 무선 장치를 신속히 끄거나 켤 수 있습니다 . Dell 컴퓨터의 무선 스위치는 Dell Wi-Fi Catcher 네트워크 탐지기 (16 [페이](#page-15-1) 지 ["DELL Wi-Fi Catcher™](#page-15-1) 네트워크 탐지기 " 참조 ) 를 사용하여 주변의 무선 네트 워크를 검색합니다. 컴퓨터는 무선 스위치를 사용할 수 있도록 활성화되고 구성된 상태로 제공됩니다 . Dell QuickSet 또는 BIOS( 시스템 설치 프로그램 ) 를 통해 설 정을 변경할 수 있습니다 .

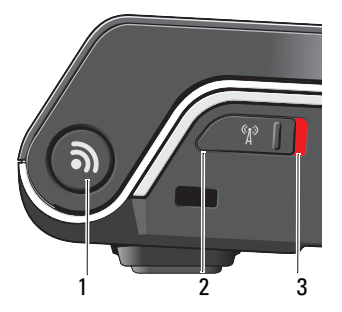

- 1 Wi-Fi Catcher™ 네트워크 탐지기
- 2 끄기 : 무선 장치를 비활성화합니다 .
- 3 켜기 : 무선 장치를 활성화합니다 .

VGA 커넥터

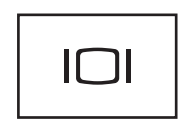

모니터와 같은 비디오 장치를 연결합니다 .

HDMI 커넥터 - 고품질 멀티미디어 인터페이스 (HDMI) 커넥터는 압축되지 않 은 모든 디지털 신호를 전송하여 고품질의 비디오 및 오디오를 생성합니다 .

#### USB 커넥터

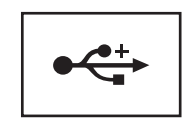

마우스 , 키보드 또는 프린터와 같은 USB 장치를 연결합니다 .

#### 네트워크 커넥터 (RJ-45)

**□ 주의사항** : 네트워크 커넥터는 모뎀 커넥터보다 약간 큽니다 . 컴퓨터 손상을 방지하려면 전화선을 네트워크 커넥터에 연결하지 마십시오 .

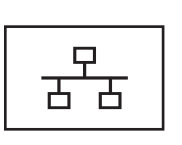

<span id="page-17-2"></span>컴퓨터를 네트워크에 연결합니다 . 커넥터 옆에 있는 두 개 의 표시등은 유선 네트워크 연결의 상태 및 작동을 표시합 니다 .

<span id="page-17-1"></span>네트워크 어댑터에 대한 자세한 내용은 컴퓨터와 함께 제 공된 장치 사용 설명서를 참조하십시오 .

IEEE 1394 커넥터 — 일부 디지털 비디오 카메라와 같은 IEEE 1394 고속 전송률 을 지원하는 장치를 연결합니다 .

<span id="page-17-3"></span>8-IN-1 매체 카드 판독기 — 매체 메모리 카드에 저장된 디지털 사진, 음악, 및 비디오를 보고 공유하는 빠르고 간편한 방법을 제공합니다. 컴퓨터는 슬롯에 플라 스틱 보호물이 설치된 상태로 제공됩니다 . 8-in-1 매체 카드 판독기는 다음 디지털 매체 메모리 카드를 읽습니다 .

- 보안 디지털 (SD) 메모리 카드
- 보안 디지털 입 / 출력 (SDIO) 카드
- MultiMediaCard(MMC)
- 메모리 스틱
- 메모리 스틱 프로
- xD-Picture 카드
- 고속 SD
- <span id="page-17-0"></span>• 고밀도 SD

EXPRESSCARD 슬롯 — 하나의 ExpressCard 를 지원합니다 . 컴퓨터는 슬롯에 플 라스틱 보호물이 설치된 상태로 제공됩니다 .

# <span id="page-18-0"></span>밑면 모습

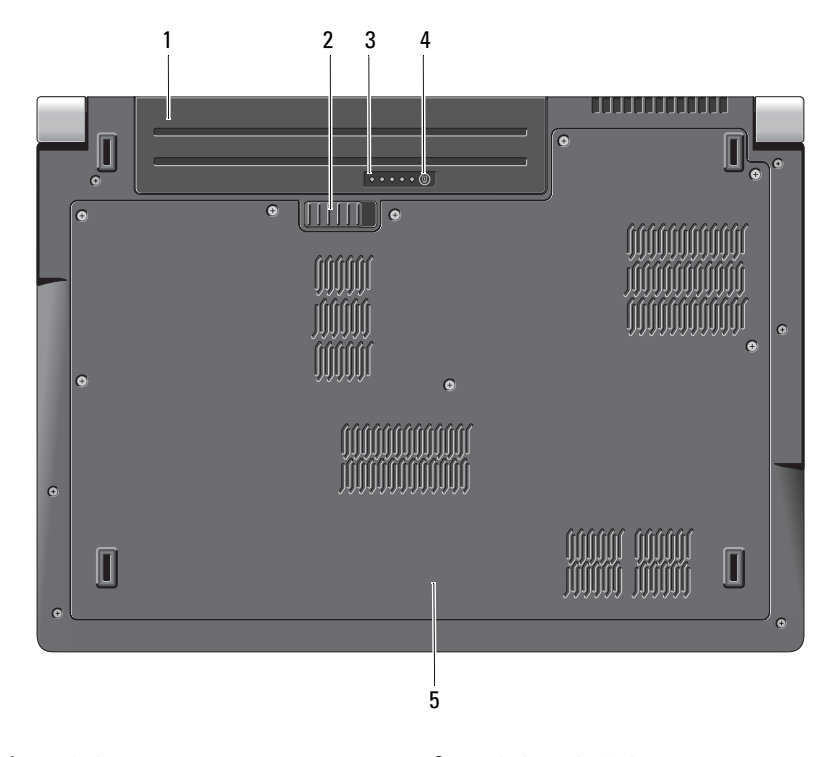

1 전지 2 전지 분리 래치

3 전지 충전 상태 / 전지 상태 표시기 4 전지 충전 상태 / 전지 상태 표시기 단추

5 베이스 덮개

<span id="page-18-1"></span>전지 — 전지를 설치하면 전원 콘센트에 연결하지 않고도 컴퓨터를 사용할 수 있 습니다 .

**전지 분리 래치 —** 전지를 분리합니다.

전지 충전 상태 / 전지 상태 표시기 단추 — 이 단추를 눌러 전지 충전 상태 및 전지 상태에 대한 정보를 얻습니다 .

전지 충전 상태 / 전지 상태 표시기 — 전지 충전 상태 및 전지 상태에 대한 정 보를 제공합니다 .

한 번 눌러 전지 충전량을 확인합니다 . 4 개 표시등 중 하나가 전체 전지 충전량의 약 20% 를 나타냅니다 . 표시등이 켜지지 않으면 전지가 충전되어 있지 않은 것입 니다 .

3 초 정도 눌러 전지 수명 / 상태를 확인합니다 . 표시등이 켜지지 않으면 전지 상태 가 좋음을 의미합니다 . 각 표시등은 증분 저하를 나타냅니다 .

자세한 내용은 Dell 기술 설명서<sup>를</sup> 참조하십시오 .

<span id="page-19-2"></span><span id="page-19-1"></span>**베이스 덮개 —** 프로세서 , 하드 드라이브 , 메모리 모듈 , WLAN, WWAN 및 초 광대역 (UWB) 카드가 들어 있는 공간입니다 .

# <span id="page-19-0"></span>전지 분리 및 교체

- 주의 : 호환되지 않는 전지를 사용하면 화재나 폭발의 위험이 증가합니다 . 전 지는 Dell 사에서 구입한 호환 가능한 전지로만 교체합니다 . 전지는 Dell 사에 서 구입한 호환 가능한 전지로만 교체합니다 . 다른 컴퓨터의 전지를 이 컴퓨 터에 사용하지 마십시오 .
- 주의 : 이러한 절차를 수행하기 전에 컴퓨터를 끄고 전원 콘센트 및 컴퓨터에 서 AC 어댑터를 분리하고 , 벽 커넥터 및 컴퓨터에서 모뎀을 분리한 다음 컴퓨 터에서 기타 모든 외부 케이블을 분리합니다 .

 $\bullet$  주의사항 : 전지는 Dell 사에서 구입한 호환 가능한 전지로만 교체합니다.

 $\bullet$  주의사항 : 컴퓨터가 절전 상태에 있는 중에 전지를 교체하려는 경우, 최대 1 분 이내에 전지 교체를 마쳐야 컴퓨터가 종료되어 저장하지 않은 데이터가 유 실되지 않을 수 있습니다 .

전지를 분리하려면 :

- 1 컴퓨터의 전원이 꺼져 있는지 확인합니다 .
- 2 컴퓨터를 뒤집어 놓습니다 .
- 3 전지 분리 래치가 맞물릴 때까지 컴퓨터 측면을 향해 밉니다 .
- 4 베이에서 전지를 밀어 꺼냅니다 .

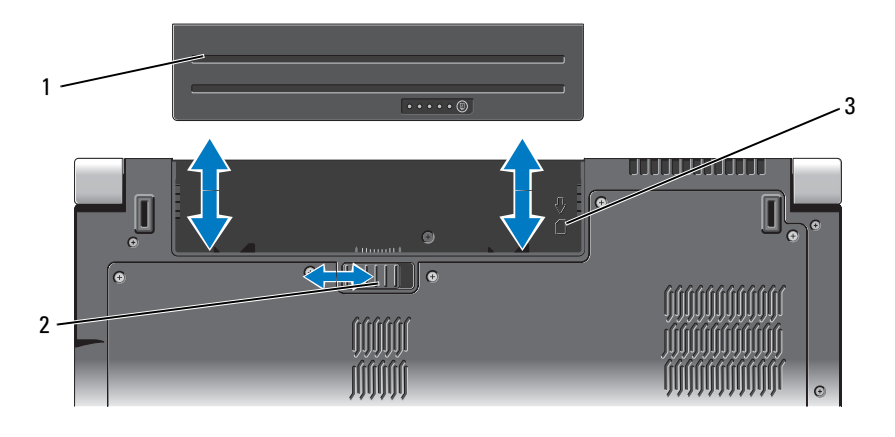

1 전지 2 전지 분리 래치

3 SIM 카드 슬롯 표시등

전지를 장착하려면 딸깍 소리가 나면서 제자리에 고정될 때까지 전지를 베 이에 밀어 넣습니다 .

# <span id="page-20-0"></span>베이스 덮개 분리 및 장착

- 주의 : 컴퓨터 내부에서 작업하기 전에 컴퓨터와 함께 제공된 안전 정보의 안 전 지침을 따릅니다 .
- 주의 : 이러한 절차를 수행하기 전에 컴퓨터를 끄고 전원 콘센트 및 컴퓨터에 서 AC 어댑터를 분리하고 , 벽 커넥터 및 컴퓨터에서 모뎀을 분리한 다음 컴퓨 터에서 기타 모든 외부 케이블을 분리합니다 .
- 주의사항 : 정전기 방전을 방지하려면 손목 접지대를 사용하거나 도색되지 않은 금속 표면 ( 예 : 컴퓨터 후면의 커넥터 ) 을 주기적으로 만져 접지합니다 .

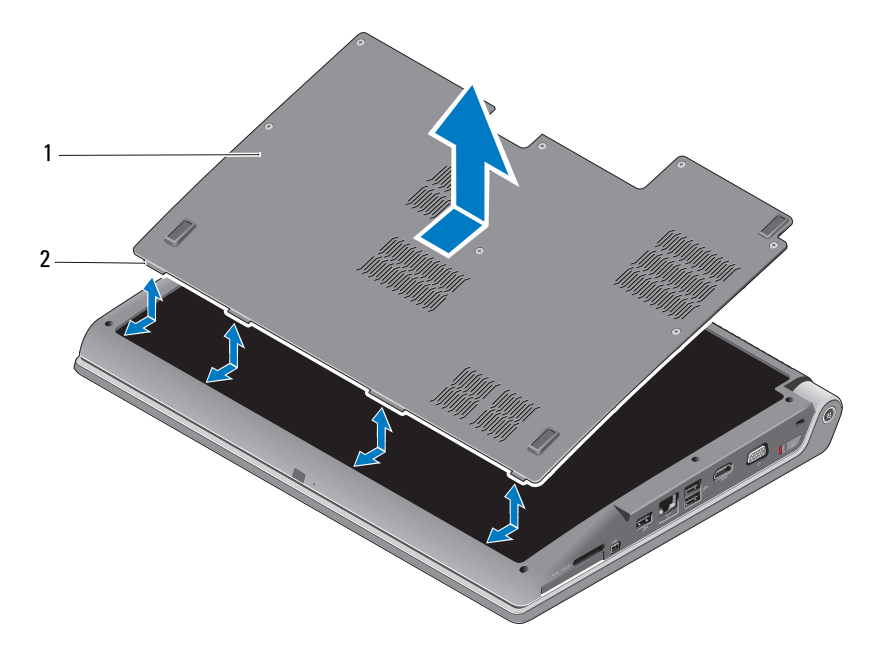

베이스 덮개 2 베이스 덮개 탭

베이스 덮개를 분리하려면 :

- 컴퓨터의 전원이 꺼져 있는지 확인합니다 .
- 전지를 분리합니다 (20 [페이지](#page-19-0) " 전지 분리 및 교체 " 참조 ).
- 베이스 덮개의 조임 나사를 풀고 위에서 설명한 대로 덮개를 들어 올려 컴퓨터에서 분리합니다 .

부품 분리 및 장착에 대한 지침은 support.dell.com 의 서비스 설명서를 참 조하십시오 .

### $\bigwedge\limits{+}\subset\limits{+}\subset\limits{+}$ 주의 : 서비스 설명서의 지침을 참조하기 전에 프로세서 열 냉각 조립품 또는 베이스 덮개의 기타 모든 부품을 만지지 마십시오 .

베이스 덮개를 장착하려면 :

- 1 베이스 덮개의 탭을 컴퓨터 밑면에 맞춥니다 .
- 2 베이스 덮개의 조임 나사를 조입니다
- 3 전지를 장착합니다 (20 [페이지](#page-19-0) " 전지 분리 및 교체 " 참조 ).

### 24 | 컴퓨터 정보

# <span id="page-24-0"></span>사양

■ 주 : 제품은 지역에 따라 다를 수 있습니다 . 컴퓨터 구성에 대한 자세한 내용 은 시작 <mark>상</mark>을 클릭하고 도움말 및 지원을 클릭한 다음 옵션을 선택하여 컴퓨 터에 대한 정보를 봅니다 .

<span id="page-24-1"></span>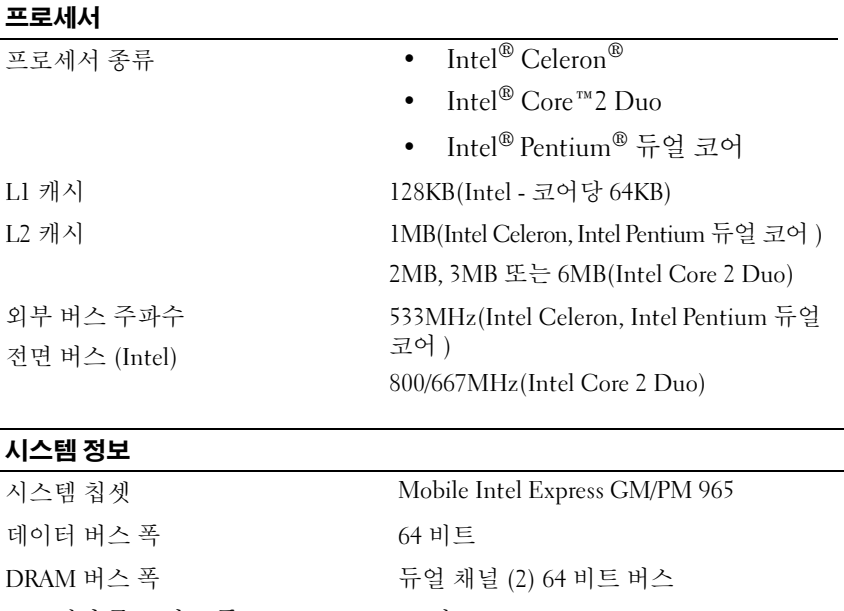

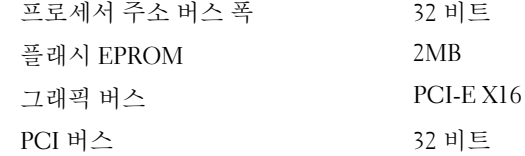

(PCI-Express 는 비디오 컨트롤러에 사용됨 )

### **ExpressCard**

주 : ExpressCard 슬롯은 ExpressCard 전용으로설계되었으며 PC 카드를지원하지않습 니다 . 주 : 일부지역에서는 PCMCIA 를사용하지못할수있습니다 . ExpressCard 컨트롤러 Intel ICH8M ExpressCard 커넥터 ExpressCard 슬롯 1 개 (54mm) 카드 지원 ExpressCard/34(34mm) ExpressCard/54(54mm) 1.5V 및 3.3V

ExpressCard 커넥터 크기 26 핀

8-in-1 메모리 카드 판독기

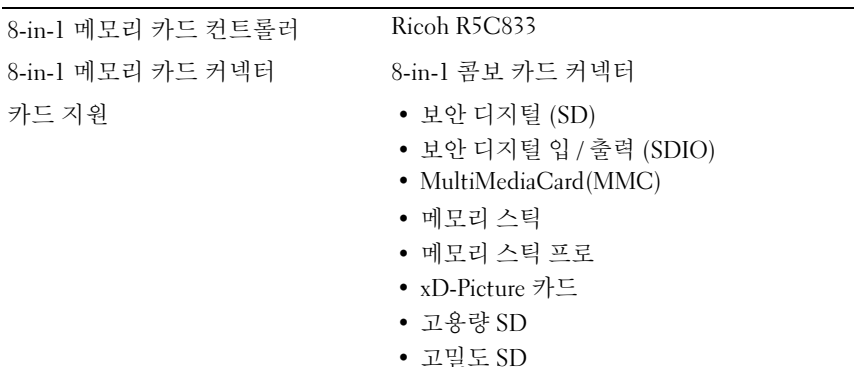

#### 메모리

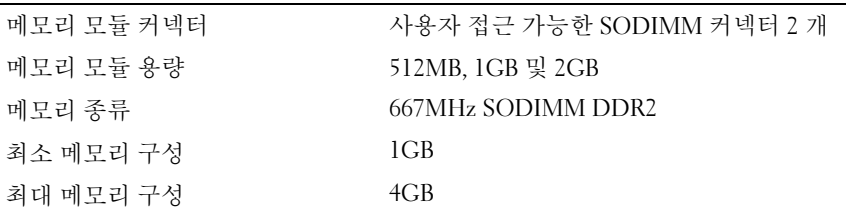

주 : 듀얼 채널 대역폭의 용량을 활용하려면 동일한 크기의 두 메모리 슬롯을 모두 사 용해야합니다 .

주 : 일부 메모리는 시스템 파일에 예약되어 있기 때문에 , 표시된 사용 가능한 메모 리는설치된 전체최대메모리를반영하지않습니다 .

#### 26 | 사양

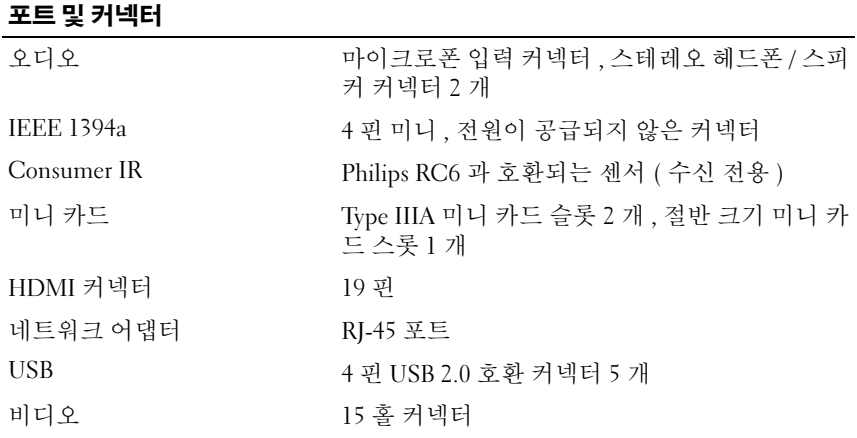

### 통신

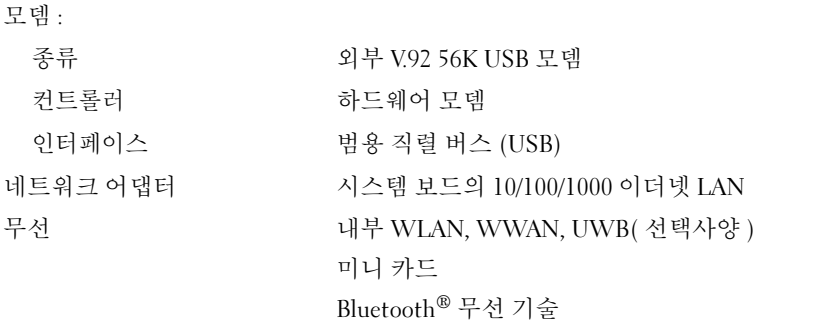

### 비디오

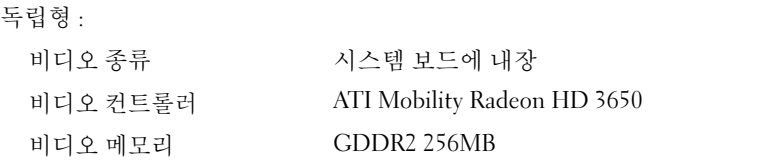

# 비디오 ( 계속 )

### UMA:

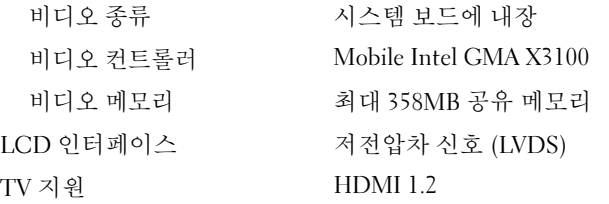

#### 오디오

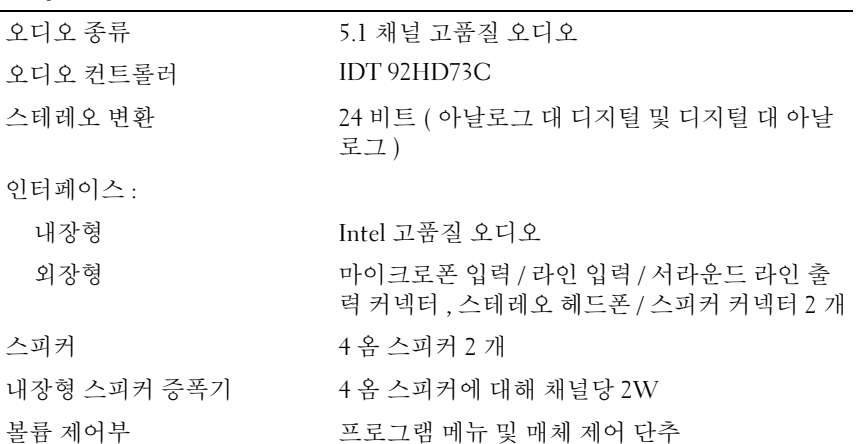

#### 디스플레이

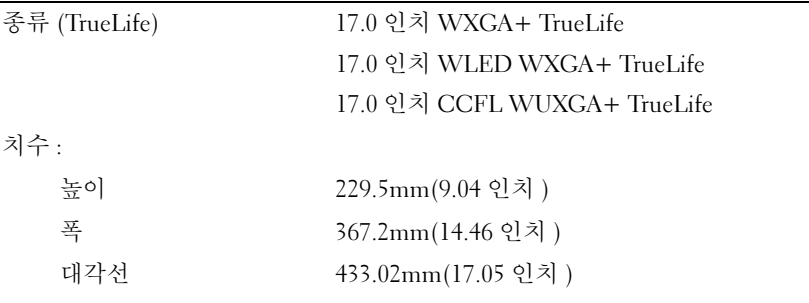

### 디스플레이 ( 계속 )

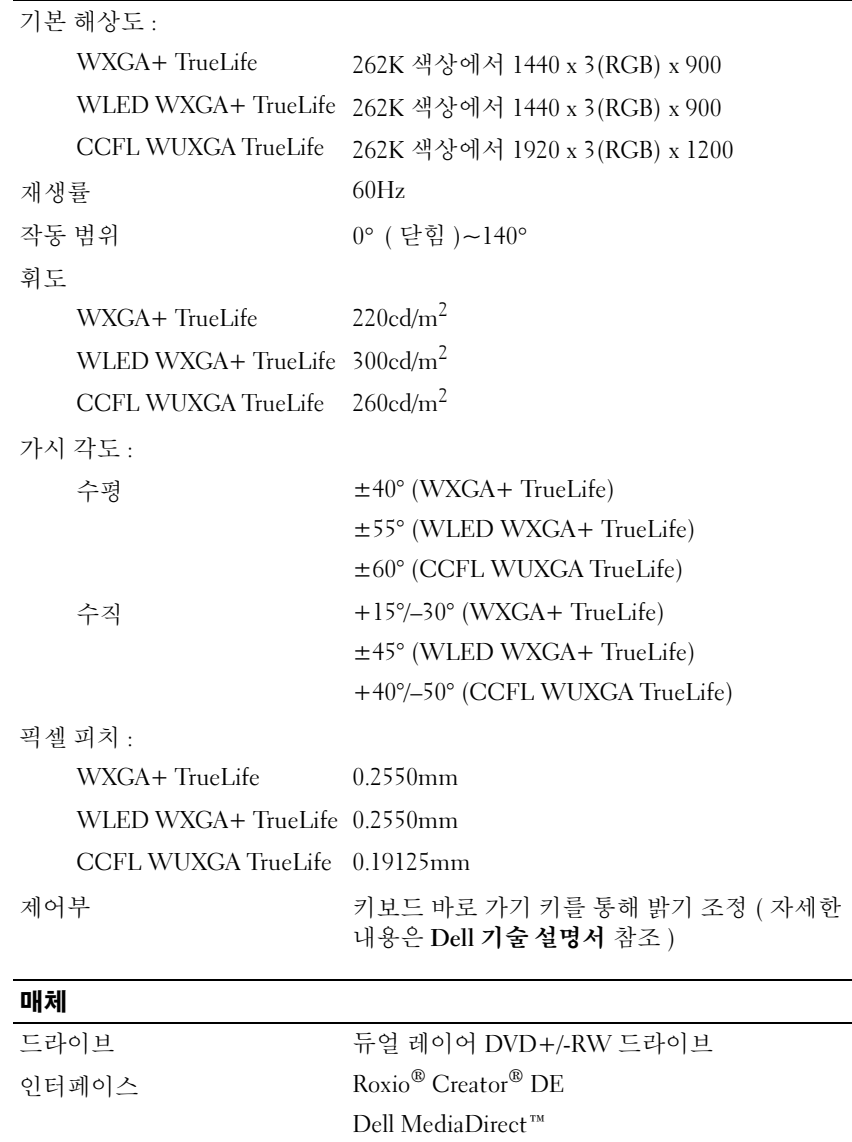

 $\overline{\phantom{a}}$ 

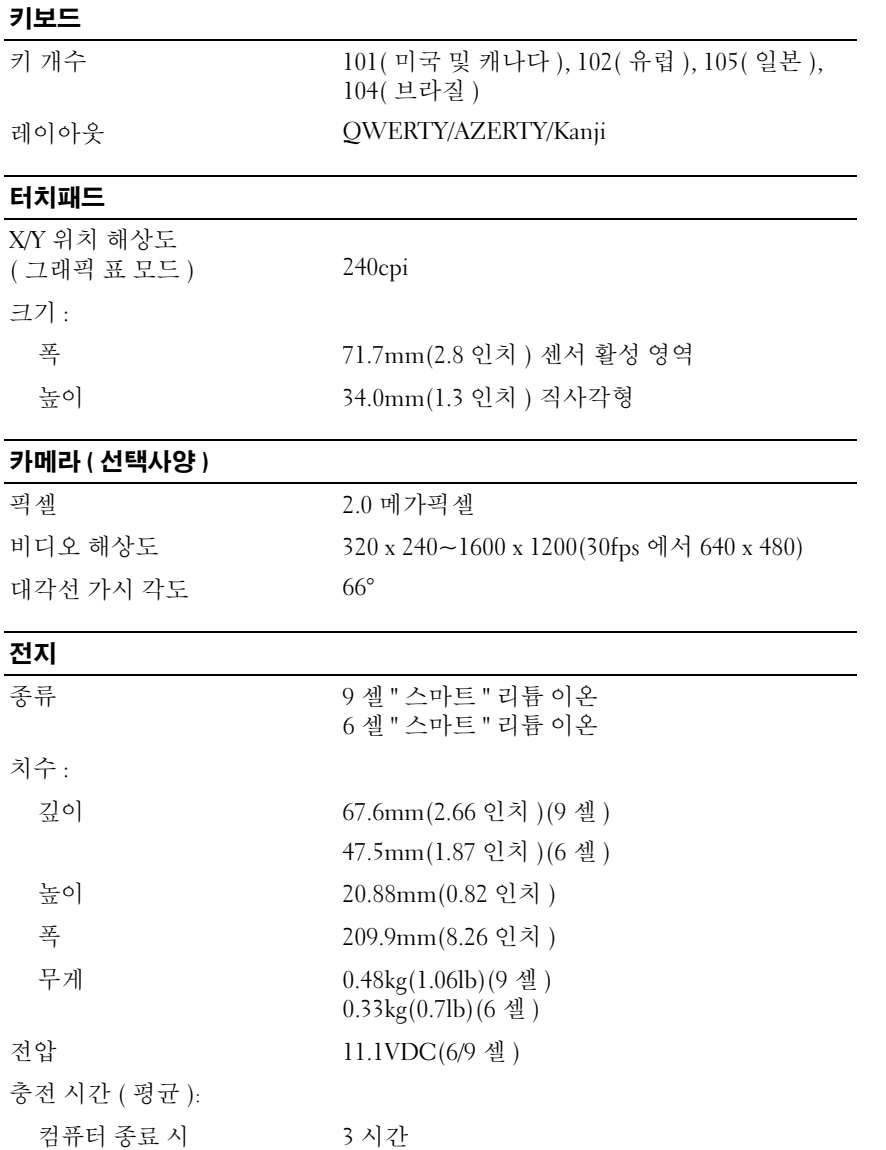

# 전지 ( 계속 )

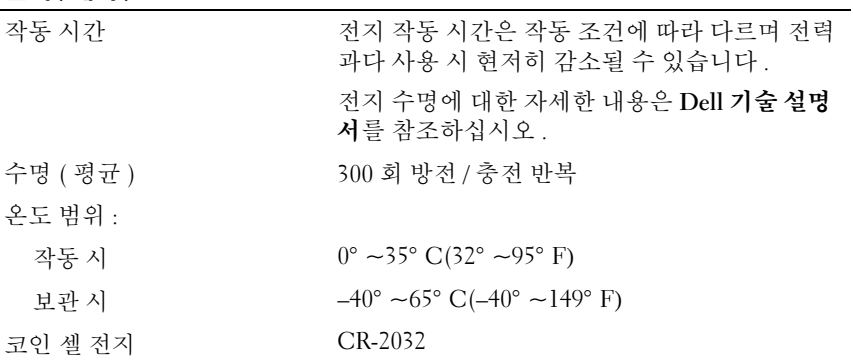

# AC 어댑터

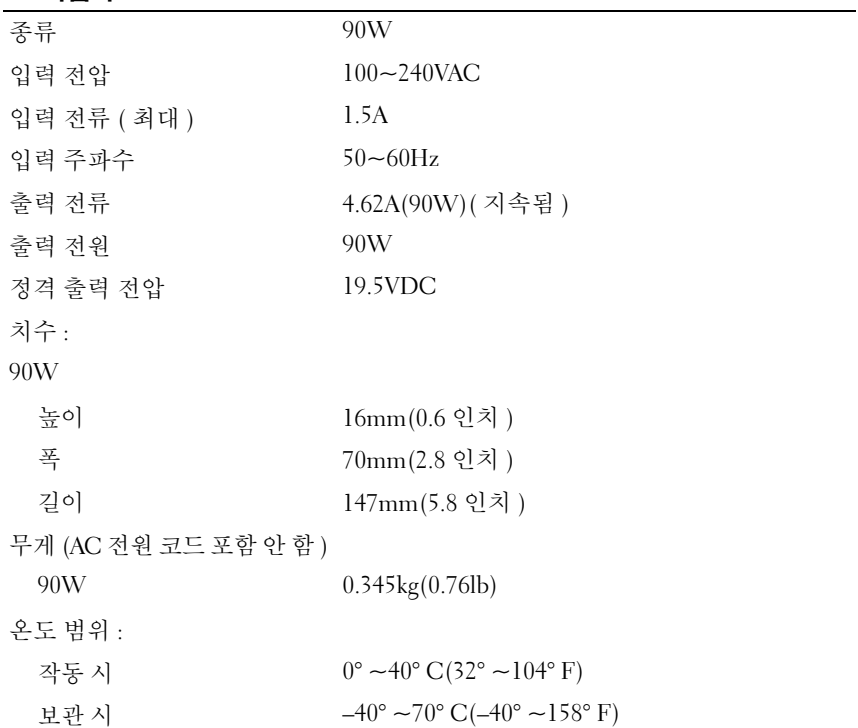

### AC 어댑터 ( 계속 )

# 커넥터 종류 :

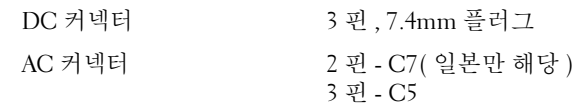

### 규격

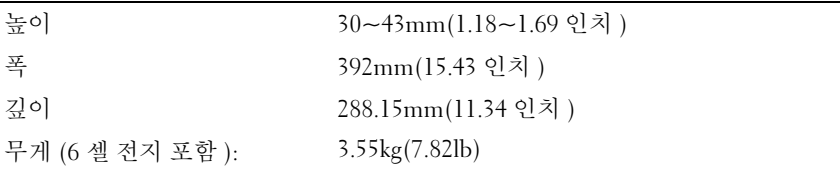

#### 환경

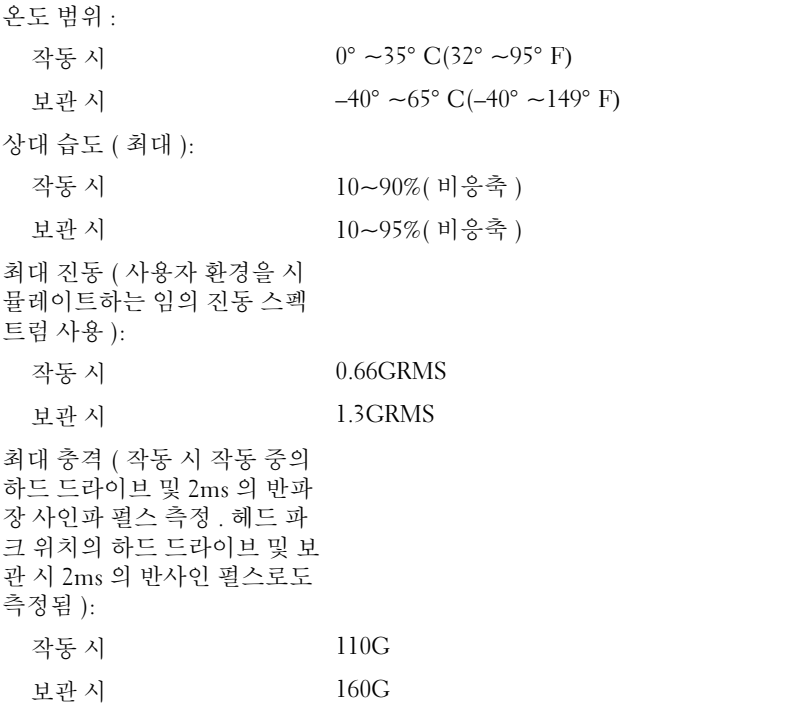

## 환경 ( 계속 )

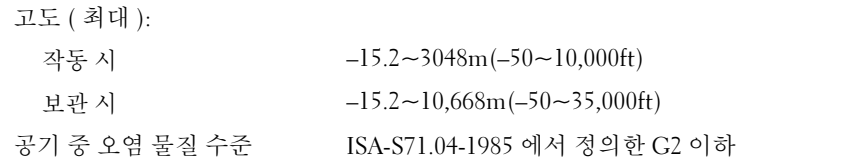

사양 | 33

사양

# <span id="page-34-3"></span><span id="page-34-0"></span>문제 해결

# <span id="page-34-1"></span>Dell 기술 업데이트 서비스

Dell 기술 업데이트 서비스는 컴퓨터 소프트웨어 및 하드웨어 업데이트의 새로운 전자 우편 알림을 제공합니다 . 서비스는 무료이며 내용 , 형식 및 알 림을 받는 빈도를 사용자 정의할 수 있습니다 .

Dell 기술 업데이트 서비스에 등록하려면 , support.dell.com/technicalupdate 로 갑니다 .

# <span id="page-34-5"></span><span id="page-34-4"></span><span id="page-34-2"></span>사전 부팅 자체 평가 (PSA) 진단 프로그램 및 32 비트 Dell Diagnostics

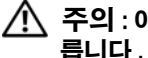

 $\bigwedge\limits$  주의 : 이 항목의 절차를 시작하기 전에 컴퓨터와 함께 제공된 안전 지침을 따 릅니다 .

# 사용 가능한 진단 프로그램

구입한 Dell 컴퓨터에 따라 추가 문제 해결을 제공하는 유틸리티 파티션의 하드 드라이브에서 사용 가능한 추가 확장된 32 비트 Dell Diagnostics 가 있 을 수 있습니다 .

## PSA 진단 프로그램 및 32 비트 Dell Diagnostics 사용 시기

컴퓨터에 문제가 발생하는 경우 , Dell 사에 문의하여 기술 지원을 요청하기 전에 46 페이지 " 잠금 및 [소프트웨어](#page-45-0) 문제 " 의 검사를 수행하고 PSA 진단 프로그램 및 32 비트 Dell Diagnostics 를 실행합니다 .

작업을 시작하기 전에 이러한 절차를 인쇄하는 것이 좋습니다 .

<mark>丝 주 : PSA 및 32 비트 Dell Diagnostics 는 Dell</mark> 컴퓨터에서만 작동합니다 .

시스템 설치 프로그램을 시작하여 컴퓨터의 구성 정보를 검토한 다음 검사 할 장치가 시스템 설치 프로그램에 표시되고 활성화되어 있는지 확인합니 다 ( 시스템 설치 프로그램에 대한 자세한 내용은 Dell 기술 설명서 참조 ). 하드 드라이브 또는 Drivers and Utilities 매체에서 32 비트 Dell Diagnostics 를 시작합니다 .

#### <span id="page-35-0"></span>컴퓨터에서 PSA 진단 프로그램 시작

- 주 : 컴퓨터에 화면 이미지가 표시되지 않으면 Dell 사에 문의합니다 (58 [페](#page-57-1)이 지 "Dell 사에 [문의하기](#page-57-1) " 참조 ).
- $\mathscr U$  주 : 이 항목에서 참조한 유틸리티 파티션을 통해 32 비트 Dell Diagnostics 를 사용하여 문제를 해결하는 방법은 해당 컴퓨터에서 사용하지 못할 수도 있습 니다 .
	- 1 컴퓨터가 전원 콘세트에 여결되어 있는지 확인합니다.
	- 2 컴퓨터를 켜거나 다시 시작합니다 .
	- 3 다음 두 가지 방법 중 하나로 PSA 진단 프로그램을 시작합니다.
		- a DELL™ 로고가 나타나면 즉시 <F12> 키를 누릅니다 . 부팅 메뉴에 서 Diagnostics( 진단 프로그램 ) 를 선택한 다음 <Enter> 키를 누릅 니다 .

 $\mathscr{C}$  주 : 시간이 초과되어 운영 체제 로고가 나타나면 Microsoft® Windows® 바탕 화면이 표시될 때까지 기다린 다음 컴퓨터를 종료하고 다시 시도합 니다 .

 $\mathbb Z$  주 : 옴션 B 를 시도하기 전에 컴퓨터 전원을 꺼야 합니다 .

b 컴퓨터의 전원이 켜지는 동안 <Fn> 키를 누르고 있습니다 .

화면의 프롬프트에 따라 Diagnostics( 진단 프로그램 ) 를 선택하여 PSA 검사 세트를 시작합니다 . 컴퓨터는 사전 부팅 자체 평가를 실행합니다 . 이 평가는 시스템 보드 , 키보드 , 하드 드라이브 및 디스플레이를 대상 으로 수행하는 일련의 초기 검사입니다 .

- 평가 중에 프롬프트가 표시되면 임력을 제공합니다.
- 오류가 감지되면 컴퓨터는 실행을 중단하고 경고음을 냅니다. 평가 를 중단하고 컴퓨터를 재시작하려면 <n> 키를 누르고 , 다음 검사 를 계속 실행하려면 <y> 키를 누르고 오류가 있는 구성요소를 다 시 검사하려면 <r> 키를 누릅니다 .
- 사전 부팅 시스템 평가가 진행되는 동안 오류가 감지되면 오류 코 드를 적어두고 Dell 사에 문의합니다 .

32 비트 진단 프로그램을 사용하는 시스템에서 사전 부팅 시스템 평가 가 성공적으로 완료되면 Booting Dell Diagnostics Utility Partition. Press any key to continue(Dell 진단 유틸 리티 파티션을 부팅하는 중입니다 . 계속하려면 아무 키나 누르 십시오 ).

4 아무 키나 눌러 32 비트 Dell Diagnostics 를 시작합니다 .

#### <span id="page-36-0"></span>Drivers and Utilities 매체에서 32 비트 Dell Diagnostics 시작

- <mark>必 주:</mark> 구입한 Dell 컴퓨터에 따라 이 항목에서 참조한 **Drivers and Utilities** 매체에 사용 가능한 추가 확장된 32 비트 Dell Diagnostics 가 없을 수 있습니다 .
	- 1 Drivers and Utilities 매체를 삽입합니다 .
	- 2 컴퓨터를 종료하고 재시작합니다 .
	- 3 DELL 로고가 나타나면 즉시 <F12> 키를 누릅니다 .

● 주의사항 : 키보드의 키를 오래 누르고 있으면 키보드 오류가 발생할 수 있습니다 . 가능한 키보드 오류를 방지하려면 부팅 장치 메뉴가 나타날 때까 지 일정한 간격으로 <F12> 키를 눌렀다 놓습니다 .

4 Boot Device Menu(부팅 장치 메뉴)에서 위쪽 및 아래쪽 화살표 키를 사 용하여 CD/DVD/CD-RW 를 강조 표시한 다음 <Enter> 키를 누릅니다 .

 $\mathscr{U}_\bullet$  주 : Quickboot( 빠른 부팅 ) 기능은 현재 부팅에 대해서만 부팅 순서를 변 경합니다 . 컴퓨터를 재시작하면 시스템 설치 프로그램에 지정된 부팅 순서대로 부팅합니다 .

- 5 나타나는 메뉴에서 Boot from CD-ROM(CD-ROM 에서 부팅 ) 옵션을 선택한 다음 <Enter> 키를 누릅니다 .
- 6 1 을 입력하여 Drivers and Utilities 메뉴를 시작한 다음 <Enter> 키를 누릅니다 .
- 7 번호가 지정된 목록에서 Run the 32 Bit Dell Diagnostics(32 비트 Dell Diagnostics 실행 ) 를 선택합니다 . 여러 버전이 나열되는 경우 컴퓨터에 해당하는 버전을 선택합니다
- 8 Dell Diagnostics Main Menu( 기본 메뉴 ) 에서 실행할 검사를 선택합니다.

■ 주 : 오류 코드와 문제 설명을 정확하게 기록해 두고 화면의 지시사항을 따릅니다.

- 9 모든 검사가 완료된 후 검사 창을 닫고 Dell Diagnostics Main Menu ( 기본 메뉴 ) 로 돌아갑니다 .
- 10 Drivers and Utilities 매체를 꺼내고 기본 메뉴 창을 닫아 진단 프로그램 을 종료합니다 . 컴퓨터를 재시작합니다 .

#### Dell Diagnostics 기본 메뉴

Dell Diagnostics 가 로드되고 Main Menu( 기본 메뉴 ) 화면이 나타난 후 원 하는 옵션에 대한 단추를 클릭합니다 .

**■ 주 :** Test System ( 시스템 검사 ) 을 선택하여 컴퓨터에서 철저한 검 사를 수행하는 것이 좋습니다 .

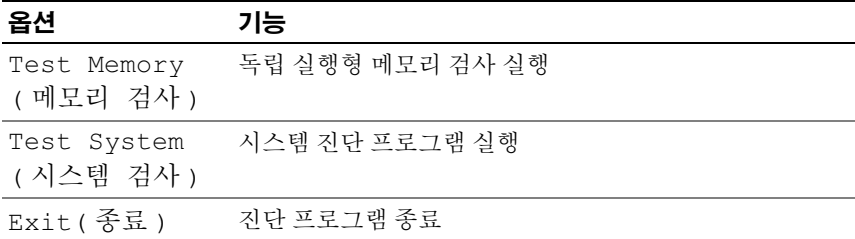

기본 메뉴에서 Test System( 시스템 검사 ) 옵션을 선택하면 다음 메뉴 가 나타납니다.

 $\mathbb Z$  주 : 아래의 메뉴에서 Extended Test ( 확장 검사 ) 를 선택하여 컴퓨 터의 장치에 대해 보다 철저한 검사를 실행하는 것이 좋습니다 .

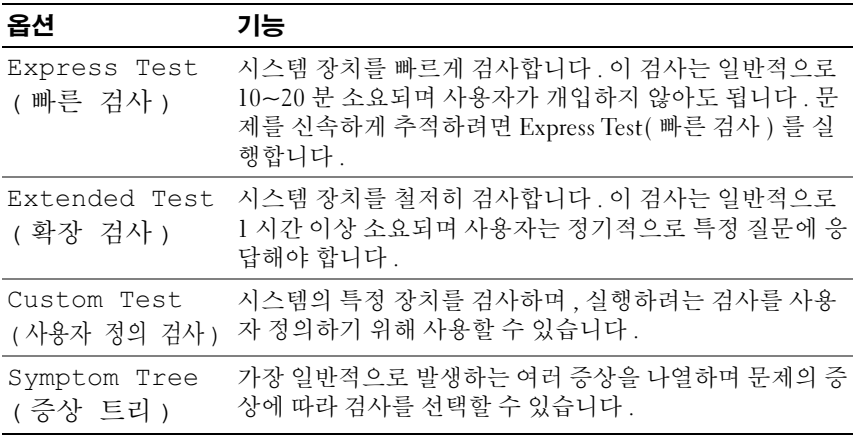

검사 도중 문제가 발견되면 오류 코드와 문제 설명이 함께 표시된 메시지가 나타납니다 . 오류 코드와 문제 설명을 정확하게 기록해 두고 화면의 지시 사항을 따릅니다 . 문제가 지속되면 Dell 에 문의합니다 (58 [페이지](#page-57-1) "Dell 사 에 [문의하기](#page-57-1) " 참조 ).

주 : 컴퓨터의 서비스 태그는 각 검사 화면의 상단에 표시됩니다 . Dell 지원에 문의할 때에는 서비스 태그를 준비해 둡니다 .

다음의 탭은 Custom Test( 사용자 정의 검사 ) 또는 Symptom Tree( 증상 트 리 ) 옵션을 통해 검사를 실행할 때 필요한 추가 정보를 제공합니다.

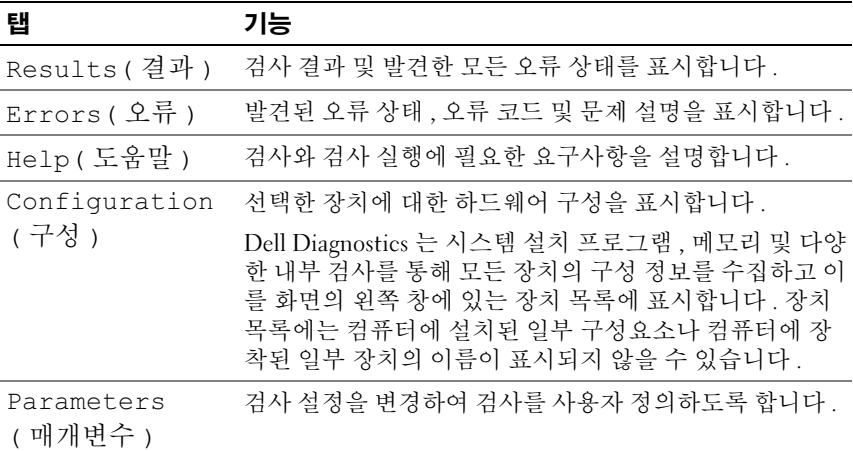

# <span id="page-38-1"></span><span id="page-38-0"></span>Dell 지원 센터

Dell 지원 센터는 필요한 서비스 , 지원 및 시스템별 정보를 찾도록 도와줍니 다 . Dell 지원 센터 및 사용 가능한 지원 도구에 대한 자세한 내용을 보려면 support.dell.com 에서 Services( 서비스 ) 탭을 클릭합니다 .

작업 표시줄의 아이콘을 클릭하여 응용프로그램을 실행합니다 . 홈 페 이지에서는 다음 정보에 액세스하는 링크를 제공합니다 .

- 자체 도움말(문제 해결, 보안, 시스템 성능, 네트워크/인터넷, 백업/복구 및 Windows Vista)
- 경고 ( 기술 지원은 컴퓨터에 관련된 사항을 경고함 )
- Dell 지원(DellConnect™에 대한 기술 지원, 고객 서비스, 교육 및 설명서, 전화로 Dell 사에 문의하는 방법에 대한 도움말 및 PCCheckUp 를 사용 하여 온라인 검색 )
- 해당 시스템 정보(시스템 설명서, 보증 정보, 시스템 정보, 업그레이드 및 보조프로그램 )

Dell 지원 센터 홈 페이지의 상단에는 해당 시스템의 모델 번호 및 서비스 태그 , 특급 서비스 코드가 표시됩니다 .

#### 문제 해결 | 39

Dell 지원 센터에 대한 자세한 내용은 Dell 기술 설명서를 참조하십시오 . Windows 도움말 및 지원 ( **시작 →도움말 및 지원** ) 및 Dell 지원 웹 사이트 에서 사용할 수 있습니다 .

# <span id="page-39-2"></span><span id="page-39-0"></span>드라이브 문제

### $\bigwedge$  주의 : 이 항목의 절차를 시작하기 전에 제품 정보 안내에 있는 안전 지침을 따릅니다 .

수행한 점검사항을 57 페이지 " 진단 [점검사항](#page-56-0) " 에 기입합니다 .

### MICROSOFT® WINDOWS® 가 드라이브를 인식하는지 확인 —

• 시작 →컴퓨터를 클릭합니다 .

드라이브가 나열되어 있지 않으면 바이러스 백신 소프트웨어로 전체 검사 를 수행하여 바이러스를 확인하고 제거합니다 . 때때로 바이러스로 인해 Windows 가 드라이브를 이식하지 못할 수 있습니다

#### 드라이브 검사 —

- 다른 CD, DVD 또는 BD 를 삽입하여 원래 매체에 결함이 있을 가능성을 제거학니다 .
- 부팅 매체를 삽입하고 컴퓨터를 재시작합니다 .

드라이브 또는 디스크 청소 — Dell 기술 설명서를 참조하십시오 .

#### 케이블 연결 검사

하드웨어 비호환성 검사 — 소프트웨어 및 하드웨어의 문제 해결에 대한 지침은 Dell 기술 설명서를 참조하십시오 .

DELL DIAGNOSTICS 실행 — 35 [페이지](#page-34-2) " 사전 부팅 자체 평가 (PSA) 진단 프 로그램 및 32 비트 [Dell Diagnostics"](#page-34-2) 를 참조하십시오 .

#### <span id="page-39-3"></span><span id="page-39-1"></span>하드 드라이브 문제

컴퓨터를 켜기 전에 과열된 컴퓨터 식히기 — 과열된 하드 드라이브를 사 용하면 우영 체제가 시작되지 않습니다. 컴퓨터를 켜기 전에 식내 온도가 됙 때까지 기다립니다 .

#### 디스크 검사 실행 —

- 1 시작 + 구국퓨터를 클릭합니다.
- 2 로컬 디스크 (C:) 를 마우스 오른쪽 단추로 클릭합니다.
- 3 등록 정보 →도구 →지금 검사를 클릭합니다 .
	- 주 : 사용자 계정 컨트롤 창이 나타날 수 있습니다 .컴퓨터 관리자인 경 우 **계속**을 클릭하고 관리자아니 경우 관리자에게 문의하여 원하는 작 업을 계속합니다 .
- 4 불량 섹터 검사 및 복구 시도 확인란을 클릭하여 검사한 다음 시작을 클 릭합니다 .

# <span id="page-40-0"></span>오류 메시지

수행한 점검사항을 57 페이지 " 진단 [점검사항](#page-56-0) " 에 기입합니다 .

#### <span id="page-40-1"></span> $\bigwedge$  주의 : 이 항목의 절차를 시작하기 전에 제품 정보 안내에 있는 안전 지침을 따릅니다 .

목록에 다음 메시지가 없으면 메시지가 나타났을 때 사용하고 있던 운영 체 제 또는 프로그램의 설명서를 참조하십시오 .

AUXILIARY DEVICE FAILURE — 터치패드 또는 외부 마우스에 결함이 있을 수 있습니다 . 외부 마우스의 경우 케이블 연결을 검사합니다 . 문제가 지속되 면 Dell 사에 문의합니다 (58 페이지 "Dell 사에 [문의하기](#page-57-1) " 참조 ).

BAD COMMAND OR FILE NAME - 명령을 올바르게 입력했는지, 정확한 위치 에 띄어쓰기를 했는지 , 올바른 경로명을 입력했는지 확인합니다 .

CACHE DISABLED DUE TO FAILURE — 마이크로프로세서 내부의 기본 캐시에 오류가 발생했습니다 . Dell 사에 문의합니다 ](58 [페이지](#page-57-1) "Dell 사에 문의하 [기](#page-57-1) " 참조 ).

CD DRIVE CONTROLLER FAILURE — CD 드라이브가 컴퓨터의 명령에 응답하 지 않습니다 (40 페이지 " [드라이브](#page-39-0) 문제 " 참조 ).

DATA ERROR — 하드 드라이브가 데이터를 읽을 수 없습니다 (40 [페이지](#page-39-0) " 드 [라이브](#page-39-0) 문제 " 참조 ).

DECREASING AVAILABLE MEMORY — 하나 이상의 메모리 모듈에 결함이 있거 나 잘못 장착되었습니다 . 메모리 모듈을 재설치하고 필요한 경우 교체합니 다 ( 메모리 모듈 교체에 대한 지침은 서비스 설명서 참조 ).

DISK C: FAILED INITIALIZATION — 하드 드라이브를 초기화할 수 없습니다 . Dell Diagnostics 에서 하드 드라이브 검사를 실행합니다 (35 [페이지](#page-34-2) " 사전 부팅 자체 평가 (PSA) 진단 프로그램 및 32 비트 [Dell Diagnostics"](#page-34-2) 참조 ).

DRIVE NOT READY — 이 작업을 계속하려면 하드 드라이브가 베이에 존재해 야 합니다 . 하드 드라이브 베이에 하드 드라이브를 설치합니다 .

#### 문제 해결 | 41

EXTENDED MEMORY SIZE HAS CHANGED — NVRAM 에 기록된 메모리 크기가 컴퓨터에 설치된 메모리 크기와 일치하지 않습니다 . 컴퓨터를 재시작합니 다 . 오류가 계속 나타나면 Dell 사에 무의합니다 .

THE FILE BEING COPIED IS TOO LARGE FOR THE DESTINATION DRIVE — 복사하려 는 파일 용량이 디스크에 비해 너무 크거나 디스크가 꽉 차 있습니다 . 다른 디스크에 복사하거나 용량이 더 큰 디스크를 사용합니다 .

A FILENAME CANNOT CONTAIN ANY OF THE FOLLOWING CHARACTERS:  $\sqrt{I}$ : \*? "< > | — 파일명에 이러한 문자는 사용하지 마십시오 .

GATE A20 FAILURE — 메모리 모듈이 느슨해졌을 수 있습니다 . 메모리 모듈 을 재설치하고 필요한 경우 교체합니다 .

GENERAL FAILURE — 운영 체제가 명령을 실행할 수 없습니다 . 이 메시지에 는 대개 Printer out of paper( 프린터 용지 부족 ) 와 같은 특정 메 시지가 함께 나타납니다 . 적절한 조치를 취합니다 .

HARD-DISK DRIVE CONFIGURATION ERROR — 컴퓨터가 드라이브 유형을 식별 할 수 없습니다 . 컴퓨터를 종료하고 하드 드라이브를 분리한 다음 , CD 로 컴퓨터를 부팅합니다 . 그런 다음 , 컴퓨터를 종료하고 하드 드라이브를 재 설치한 다음 컴퓨터를 재시작합니다 . Dell Diagnostics 에서 하드 드라이브 검사를 실행합니다 (35 페이지 " 사전 부팅 자체 평가 (PSA) 진단 [프로그램](#page-34-2) 및 32 비트 [Dell Diagnostics"](#page-34-2) 참조 ).

HARD-DISK DRIVE CONTROLLER FAILURE 0 — 하드 드라이브가 컴퓨터의 명령 에 응답하지 않습니다 . 컴퓨터를 종료하고 하드 드라이브를 분리한 다음 , CD 로 컴퓨터를 부팅합니다 . 그런 다음 , 컴퓨터를 종료하고 하드 드라이 브를 재설치한 다음 컴퓨터를 재시작합니다 . 문제가 지속되면 다른 드라이 브를 사용해 봅니다 . Dell Diagnostics 에서 하드 드라이브 검사를 실행합니 다 (35 페이지 " 사전 부팅 자체 평가 (PSA) 진단 [프로그램](#page-34-2) 및 32 비트 Dell [Diagnostics"](#page-34-2) 참조 ).

HARD-DISK DRIVE FAILURE — 하드 드라이브가 컴퓨터의 명령에 응답하지 않 습니다 . 컴퓨터를 종료하고 하드 드라이브를 분리한 다음 , CD 로 컴퓨터 를 부팅합니다 . 그런 다음 , 컴퓨터를 종료하고 하드 드라이브를 재설치한 다음 컴퓨터를 재시작합니다. 문제가 지속되면 다른 드라이브를 사용해 봅 니다 . Dell Diagnostics 에서 하드 드라이브 검사를 실행합니다 (35 [페이지](#page-34-2) " 사 전 부팅 자체 평가 (PSA) 진단 프로그램 및 32 비트 [Dell Diagnostics"](#page-34-2) 참조 ).

HARD-DISK DRIVE READ FAILURE — 하드 드라이브에 결함이 있을 수 있습니 다 . 컴퓨터를 종료하고 하드 드라이브를 분리한 다음 , CD 로 컴퓨터를 부 팅합니다 . 그런 다음 , 컴퓨터를 종료하고 하드 드라이브를 재설치한 다음 컴퓨터를 재시작합니다 . 문제가 지속되면 다른 드라이브를 사용해 봅니다 . Dell Diagnostics 에서 하드 드라이브 검사를 실행합니다 (35 [페이지](#page-34-2) " 사전 부팅 자체 평가 (PSA) 진단 프로그램 및 32 비트 [Dell Diagnostics"](#page-34-2) 참조 ).

INSERT BOOTABLE MEDIA — 운영 체제에서 CD 와 같은 비부팅 매체로 부팅 을 시도하고 있습니다 . 부팅 매체를 삽입합니다 .

INVALID CONFIGURATION INFORMATION-PLEASE RUN SYSTEM SETUP PROGRAM — 시스템 구성 정보가 하드웨어 구성과 일치하지 않습니다 . 이 메시지는 메모리 모듈을 설치한 후에 나타날 가능성이 가장 높습니다 . 시스 템 설치 프로그램에서 적절한 옵션을 수정합니다 .

KEYBOARD CLOCK LINE FAILURE — 외부 키보드의 경우 , 케이블 연결을 검사 합니다 . Dell Diagnostics 에서 키보드 컨트롤러 검사를 실행합니다 (35 [페이지](#page-34-2) " 사 <sup>전</sup> 부팅 자체 평가 (PSA) [진단프로그램](#page-34-2) <sup>및</sup> 32 비트 Dell Diagnostics" 참조 ).

KEYBOARD CONTROLLER FAILURE — 외부 키보드의 경우 , 케이블 연결을 검사 합니다 . 컴퓨터를 재시작하고 부팅 루틴 동안에 키보드나 마우스를 건드리 지 마십시오 . Dell Diagnostics 에서 키보드 컨트롤러 검사를 실행합니다 (35 페이지 " 사전 부팅 자체 평가 (PSA) 진단 [프로그램](#page-34-2) 및 32 비트 Dell [Diagnostics"](#page-34-2) 참조 ).

KEYBOARD DATA LINE FAILURE — 외부 키보드의 경우 , 케이블 연결을 검사합 니다 . Dell Diagnostics 에서 키보드 컨트롤러 검사를 실행합니다 (35 [페이](#page-34-2) 지 " 사전 부팅 자체 평가 (PSA) 진단 프로그램 및 32 비트 [Dell Diagnostics"](#page-34-2) 참조 ).

KEYBOARD STUCK KEY FAILURE — 외부 키보드 또는 키패드의 경우 케이블 연 결을 검사합니다 . 컴퓨터를 재시작하고 부팅 루틴 동안에 키보드나 키를 건드리지 마십시오 . Dell Diagnostics 에서 스턱 키 검사를 실행합니다 [\(35](#page-34-2) 페이지 " 사전 부팅 자체 평가 (PSA) 진단 [프로그램](#page-34-2) 및 32 비트 Dell [Diagnostics"](#page-34-2) 참조 ).

LICENSED CONTENT IS NOT ACCESSIBLE IN MEDIADIRECT — Dell MediaDirect™ 에서 파일의 디지털 권한 관리 (DRM) 제한을 확인할 수 없으므로 파일을 재생할 수 없습니다.

MEMORY ADDRESS LINE FAILURE AT ADDRESS, READ VALUE EXPECTING VALUE -메모리 모듈에 결함이 있거나 잘못 장착되었습니다 . 메모리 모듈을 재설치 하고 필요한 경우 교체합니다 .

MEMORY ALLOCATION ERROR — 실행하려는 소프트웨어가 운영 체제 , 다른 프로그램 또는 유틸리티와 충돌합니다 . 컴퓨터를 종료하고 30 초 정도 기 다린 다음 컴퓨터를 재시작합니다 . 프로그램을 다시 실행합니다 . 오류 메 시지가 여전히 나타나면 소프트웨어 설명서를 참조하십시오 .

**MEMORY DATA LINE FAILURE AT ADDRESS. READ VALUE EXPECTING VALUE — 메** 모리 모듈에 결함이 있거나 잘못 장착되었습니다 . 메모리 모듈을 재설치하 고 필요한 경우 교체합니다 .

MEMORY DOUBLE WORD LOGIC FAILURE AT ADDRESS, READ VALUE EXPECTING VALUE — 메모리 모듈에 결함이 있거나 잘못 장착되었습니다 . 메모리 모듈 을 재설치하고 필요한 경우 교체합니다 .

MEMORY ODD/EVEN LOGIC FAILURE AT ADDRESS, READ VALUE EXPECTING VALUE — 메모리 모듈에 결함이 있거나 잘못 장착되었습니다 . 메모리 모듈 을 재설치하고 필요한 경우 교체합니다 .

MEMORY WRITE/READ FAILURE AT ADDRESS, READ VALUE EXPECTING VALUE -

메모리 모듈에 결함이 있거나 잘못 장착되었습니다 . 메모리 모듈을 재설치 하고 필요한 경우 교체합니다 .

N<sup>O</sup> BOOT DEVICE AVAILABLE — 컴퓨터가 하드 드라이브를 찾을 수 없습니다 . 하드 드라이브가 부팅 장치인 경우 드라이브가 정확하게 설치 및 장착되고 , 부팅 장치로 사용할 수 있도록 파티션이 분할되었는지 확인합니다 .

N<sup>O</sup> BOOT SECTOR ON HARD DRIVE — 운영 체제가 손상되었을 수 있습니다 . Dell 사에 문의합니다 (58 페이지 "Dell 사에 [문의하기](#page-57-1) " 참조 ).

N<sup>O</sup> TIMER TICK INTERRUPT — 시스템 보드상의 칩이 오동작 중일 수 있습니 다 . Dell Diagnostics 에서 시스템 설정 검사를 실행합니다 (35 [페이지](#page-34-2) " 사전 부팅 자체 평가 (PSA) 진단 프로그램 및 32 비트 [Dell Diagnostics"](#page-34-2) 참조 ).

NOT ENOUGH MEMORY OR RESOURCES. EXIT SOME PROGRAMS AND TRY AGAIN  $-$ 프로그램이 너무 많이 열려 있습니다 . 창을 모두 닫고 사용할 프로그램만 엽니다 .

OPERATING SYSTEM NOT FOUND — 하드 드라이브를 재설치합니다 . 문제가 지속되면 Dell 사에 문의합니다 (58 페이지 "Dell 사에 [문의하기](#page-57-1) " 참조 ).

OPTIONAL ROM BAD CHECKSUM — 선택사양인 ROM 에 오류가 발생했습니 다 . Dell 사에 문의합니다 (58 페이지 "Dell 사에 [문의하기](#page-57-1) " 참조 ).

A REQUIRED .DLL FILE WAS NOT FOUND — 열려는 프로그램에 필수 파일이 누 락되었습니다 . 프로그램을 삭제하고 다시 설치합니다 .

- 1 시작 →제어판을 클릭합니다.
- 2 프로그램에서 프로그램 제거를 클릭합니다 .
- 3 제거하려는 프로그램을 선택합니다 .
- 4 제거를 클릭하고 화면의 프롬프트를 따릅니다.
- 5 설치 지침은 프로그램 설명서를 참조하십시오 .

SECTOR NOT FOUND — 운영 체제가 하드 드라이브에서 섹터를 찾을 수 없습 니다 . 하드 드라이브에 결함이 있는 섹터나 손상된 FAT 가 있을 수 있습니 다 . Windows 오류 검사 유틸리티를 실행하여 하드 드라이브의 파일 구조 를 검사합니다. 지시사항은 Windows 도움말 및 지원을 참조하십시오  $(A)$ 작 →도움말 및 지워 클릭 ). 많은 섹터에 결함이 있으면 데이터를 백업 ( 가능한 경우 ) 하고 , 하드 드라이브를 다시 포맷합니다

SEEK ERROR — 운영 체제가 하드 드라이브 상의 특정 트랙을 찾을 수 없습 니다 .

SHUTDOWN FAILURE — 시스템 보드 상의 칩이 오동작 중일 수 있습니다. Dell Diagnostics 에서 시스템 설정 검사를 실행합니다 (35 [페이지](#page-34-2) " 사전 부팅 자 체 평가 (PSA) 진단 프로그램 및 32 비트 [Dell Diagnostics"](#page-34-2) 참조 ).

TIME-OF-DAY CLOCK LOST POWER - 시스템 구성 석정이 손상되었습니다. 컴 퓨터를 전원 콘세트에 연결하여 전지를 충전합니다. 무제가 지속되면 시스 템 설치 프로그램을 시작하여 데이터를 복원한 다음 즉시 프로그램을 종료 합니다 메시지가 다시 나타나면 Dell 사에 무의합니다 (58 [페이지](#page-57-1) "Dell 사 에 [문의하기](#page-57-1) " 참조 ).

TIME-OF-DAY CLOCK STOPPED - 시스템 구성을 지워하는 예비 전지가 재충 전이 필요할 수 있습니다 . 컴퓨터를 전원 콘센트에 연결하여 전지를 충전 합니다 . 문제가 지속되면 Dell 사에 문의합니다 (58 [페이지](#page-57-1) "Dell 사에 문의 [하기](#page-57-1) " 참조 ).

TIME-OF-DAY NOT SET-PLEASE RUN THE SYSTEM SETUP PROGRAM — 시스템 설 치 프로그램에 저장된 시간 또는 날짜가 시스템 클럭과 일치하지 않습니다 . Date( 날짜 ) 및 Time( 시간 ) 옵션의 설정을 수정합니다 .

TIMER CHIP COUNTER 2 FAILED — 시스템 보드 상의 칩이 오동작 중일 수 있습 니다 . Dell Diagnostics 에서 시스템 설정 검사를 실행합니다 (35 [페이지](#page-34-2) " 사 전 부팅 자체 평가 (PSA) 진단 프로그램 및 32 비트 [Dell Diagnostics"](#page-34-2) 참조 ).

UNEXPECTED INTERRUPT IN PROTECTED MODE — 키보드 컨트롤러가 오작동하 거나 메모리 모듈이 느슨해졌을 수 있습니다 . Dell Diagnostics 에서 시스템 메모리 검사 및 키보드 컨트롤러 검사를 실행합니다 (35 [페이지](#page-34-2) " 사전 부팅 자체 평가 (PSA) 진단 프로그램 및 32 비트 [Dell Diagnostics"](#page-34-2) 참조 ).

X:\ IS NOT ACCESSIBLE. THE DEVICE IS NOT READY — 드라이브에 디스크를 넣 고 다시 시도해 봅니다 .

WARNING: BATTERY IS CRITICALLY LOW — 전지가 거의 소모되었습니다 . 저 지를 교체하거나 컴퓨터를 전원 콘센트에 연결합니다. 다른 방법으로 최대 절전 모드를 활성화하거나 컴퓨터를 종료합니다 .

# <span id="page-45-4"></span><span id="page-45-0"></span>잠금 및 소프트웨어 문제

주의 : 이 항목의 절차를 시작하기 전에 제품 정보 안내에 있는 안전 지침을 따릅니다 .

## <span id="page-45-6"></span><span id="page-45-1"></span>컴퓨터가 시작하지 않는 경우

AC 어댑터 검사 — AC 어댑터가 컴퓨터와 전원 콘센트에 단단히 연결되어 있는지 확인합니다 .

# <span id="page-45-5"></span><span id="page-45-2"></span>컴퓨터가 응답하지 않는 경우

■ 주의사항 : 운영 체제 종료를 수행하지 않으면 데이터가 유실될 수 있습니다. 컴퓨터 끄기 — 키보드의 키를 누르거나 마우스를 움직여도 응답이 없으 면 컴퓨터가 꺼질 때까지 8~10 초 정도 손을 떼지 말고 전원 단추를 누른 다 음 컴퓨터를 재시작합니다 .

## <span id="page-45-3"></span>프로그램이 응답하지 않거나 반복적으로 충돌하는 경우

#### 프로그램 종료 —

- <span id="page-45-7"></span>1 <Ctrl><Shift><Fsc> 키 조함을 동시에 누릅니다 .
- 2 응용프로그램 탭을 클릭하고 응답하지 않는 프로그램을 선택합니다 .
- 3 작업 끝내기를 클릭합니다.
- $\mathbb Z$  주 : 컴퓨터를 다시 시작할 때 Chkdsk 프로그램이 실행될 수 있습니다 . 화면의 지시사항을 따릅니다 .

소프트웨어 설명서 확인 — 필요한 경우 프로그램을 제거한 다음 다시 설 치합니다 . 소프트웨어에는 일반적으로 해당 DVD 또는 설명서에 설치 지 침이 수록되어 있습니다 .

# <span id="page-46-3"></span><span id="page-46-0"></span>프로그램이 이전의 Microsoft® Windows® 운영 체제용으로 설계된 경우

프**로그램 호환성 마법사 실행 —** 프로그램 호환성은 Windows 이전 버전 으로 쓰인 프로그램을 실행하도록 하는 Windows 의 모드입니다 . 자세한 내용을 보려면 Windows 도움말 및 지원에서 키워드 **프로그램 호화성 마법** 사를 검색합니다 .

## <span id="page-46-4"></span><span id="page-46-1"></span>청색 화면이 나타나는 경우

컴퓨터 끄기 — 키보드의 키를 누르거나 마우스를 움직여도 응답이 없으 면 컴퓨터가 꺼질 때까지 8~10 초 정도 손을 떼지 말고 전원 단추를 누른 다 음 컴퓨터를 재시작합니다 .

# <span id="page-46-2"></span>메모리 문제

수행한 점검사항을 57 페이지 " 진단 [점검사항](#page-56-0) " 에 기입합니다 .

### ╱ 주의 : 이 항목의 절차를 시작하기 전에 제품 정보 안내에 있는 안전 지침을 따릅니다 .

#### 메모리 부족 메시지가 나타날 경우 —

- 열려 있는 모든 파일을 저장하고 닫은 다음 사용하지 않는 모든 프로그 램을 종료하면 문제가 해결되는지 확인합니다 .
- 최소 메모리 요구사항은 소프트웨어 설명서를 참조하십시오 . 필요한 경 우 , 추가로 메모리를 설치합니다 .
- 메모리 모듈을 다시 장착하여 컴퓨터와 메모리 사이의 통신이 원활히 이 루어지는지 화이학니다
- Dell Diagnostics를 실행합니다(35[페이지](#page-34-2) "사전 부팅 자체 평가(PSA) 진 단 프로그램 및 32 비트 [Dell Diagnostics"](#page-34-2) 참조 ).

#### 기타 메모리 문제가 발생할 경우 —

- 메모리 모듈을 다시 장착하여 컴퓨터와 메모리 사이의 통신이 원활히 이 루어지는지 확인합니다 .
- 메모리 설치 지침을 따르고 있는지 확인합니다 .
- Dell Diagnostics를 실행합니다(35[페이지](#page-34-2) "사전 부팅 자체 평가(PSA) 진 단 프로그램 및 32 비트 [Dell Diagnostics"](#page-34-2) 참조 ).

#### 문제 해결 | 47

# <span id="page-47-1"></span><span id="page-47-0"></span>전원 문제

수행한 점검사항을 57 페이지 " 진단 [점검사항](#page-56-0) " 에 기입합니다 .

 $\bigwedge$  주의 : 이 항목의 절차를 시작하기 전에 제품 정보 안내에 있는 안전 지침을 따릅니다 .

전원 표시등 검사 — 전원 표시등이 켜지거나 깜박이면 컴퓨터에 전원이 공급되고 있는 것입니다 . 전원 표시등이 깜박이면 컴퓨터는 절전 상태에 있습니다 . 절전 상태를 종료하려면 전원 단추를 누릅니다 . 표시등이 꺼져 있으면 전원 단추를 눌러 컴퓨터의 전원을 켭니다 .

**전지 충전 —** 전지가 충전량이 거의 소모되었을 수 있습니다 .

- 1 전지를 다시 설치합니다 .
- 2 AC 어댑터를 사용하여 컴퓨터를 전원 콘센트에 연결합니다 .
- 3 컴퓨터를 켭니다 .
- ✔️ 주 : 전지 작동 시간 ( 전지가 충전 상태를 유지할 수 있는 시간 ) 은 시간이 지나 면서 감소됩니다 . 전지를 사용하는 횟수 및 사용 조건에 따라 컴퓨터 수명 기간 에 새 전지를 구입해야 할 수 있습니다 .

전지 상태 표시등 검사 — 전지 상태 표시등이 호박색으로 깜박이거나 호박 색으로 켜져 있으면 전지 충전량이 적거나 거의 소모되었음을 의미합니다 . 컴퓨터를 전원 콘센트에 연결합니다 .

전지 상태 표시등이 청색과 호박색으로 깜박이면 전지가 과열되어 충전할 수 없음을 의미합니다. 컴퓨터를 종료하고 컴퓨터를 전원 콘센트에서 부리 한 다음 전지와 컴퓨터가 상온으로 냉각되게 합니다.

전지 상태 표시등이 호박색으로 신속히 깜박이면 전지에 결함이 있을 수 있 습니다 . Dell 사에 문의합니다 (58 페이지 "Dell 사에 [문의하기](#page-57-1) " 참조 ).

전지 온도 검사 — 전지 온도가 0°C(32°F) 이하이면 컴퓨터가 시작하지 않 습니다 .

전원 콘센트 검사 — 램프와 같은 다른 장치를 연결하여 전원 콘센트에 아 무 이상이 없는지 확인합니다 .

AC 어댑터 검사 — AC 어댑터 케이블 연결을 검사합니다 . AC 어댑터에 표시등이 있는 경우 , 표시등이 켜져 있는지 확인합니다 .

컴퓨터를 전원 콘센트에 직접 연결 — 전원 보호 장치 , 전원 스트립 , 확장 케이블을 사용하지 않아도 컴퓨터의 전원이 켜지는지 확인합니다 .

발생 가능한 간섭 제거 — 컴퓨터 근처에 위치한 팬 , 형광등 , 할로겐 램프 또는 다른 전기 제품을 끕니다 .

48 문제 해결

전원 등록 정보 조정 — 전원 관리 설정에 대해서는 Dell 기술 설명서를 참 조하십시오 .

**메모리 모듈 재장착 —** 컴퓨터 전원 표시등이 켜졌지만 디스플레이에 아무 것도 나타나지 않는 경우 , 메모리 모듈을 재설치합니다 .

# <span id="page-48-3"></span><span id="page-48-0"></span>Windows Vista*®* 운영 체제의 소프트웨어 및 하 드웨어 문제 해결

운영 체제를 설치하는 동안 장치가 감지되지 않거나 감지되었지만 올바르 게 구성되지 않은 경우 Windows Vista 도움말 및 지원을 사용하여 비호환성 문제를 해결합니다 . Windows Vista 는 새 운영 체제이기 때문에 많은 이전 장치에는 Windows Vista 용 드라이버 또는 응용프로그램이 없을 수 있습니 다 . 장치에 대한 자세한 내용은 하드웨어 제조업체에 문의합니다 .

하드웨어 문제 해결사를 시작하려면 :

- 1 시작 + → 도움말 및 지원을 클릭합니다.
- 2 응답 찾기 항목에서 문제 해결을 클릭합니다 . 또는

<span id="page-48-2"></span>검색 필드에 하드웨어 문제 해결사를 입력하고 <Enter> 키를 누릅니다 .

- 3 검색 결과에서 문제를 가장 잘 설명하는 옵션을 선택하고 문제 해결 단 계를 따릅니다.
- 주 : 문제 해결에 분류된 항목에서 응답을 찾지 못한 경우 , 창의 상단에 있는 도움말 검색 필드에 해당 문제를 입력하여 온라인 도움말을 얻을 수 있습니다 .

# <span id="page-48-1"></span>운영 체제 복원

다음과 같은 방법으로 운영 체제를 복원할 수 있습니다 .

- Windows Vista*®* 에는 컴퓨터에 중요한 파일의 백업을 작성하거나 전체 컴퓨터를 백업할 수 있는 백업 및 복원 센터가 있습니다 . 필요한 경우 운 영 체제 또는 파일을 복원할 수 있습니다 .
- Microsoft Windows Vista 시스템 복원은 데이터 파일에 영향을 주지 않고 컴퓨터를 이전 작동 상태로 복원합니다 . 시스템 복원을 운영 체제 복원 및 데이터 파일을 보존하는 첫 번째 해결 방법으로 사용합니다 . 지시사항 은 50 페이지 ["Windows Vista](#page-49-0) 시스템 복원 사용 " 을 참조하십시오 .

#### 문제 해결 | 49

• 컴퓨터와 함께 제공된 운영 체제 매체를 받은 경우 이 매체를 사용하여 운영 체제를 복원할 수 있습니다 . 그러나 운영 체제 매체를 사용해도 하 드 드라이브의 모든 데이터를 삭제합니다 . 시스템 복원이 운영 체제 문 제를 해결하지 못할 **경우에만** 매체를 사용합니다 .

### <span id="page-49-2"></span><span id="page-49-1"></span><span id="page-49-0"></span>Windows Vista 시스템 복원 사용

Windows Vista 운영 체제는 하드웨어, 소프트웨어 또는 기타 시스템 설정 에 대한 변경사항으로 인해 컴퓨터가 원하지 않는 작동 상태에 있는 경우 , 데이터 파일에 영향 주지 않고 컴퓨터를 이전 작동 상태로 되돌릴 수 있는 시스템 복원을 제공합니다 . 시스템 복원 사용에 대한 내용은 Windows 도 움말 및 지원 센터를 참조하십시오 .

Windows 도움말 및 지원 센터에 액세스하려면 시작 →도움말 및 지원을 클릭합니다 .

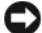

■ 주의사항: 데이터 파일을 정기적으로 백업해 둡니다. 시스템 복원은 데이터 파일을 모니터링하거나 복구하지 않습니다 .

 $\mathscr{U}$  주 : 이 설명서의 절차는 Windows 기본 보기를 기준으로 설명하기 때문에 Dell 컴퓨터를 Windows 클래식 보기로설정한경우에는적용되지않을 수있습니다 .

### 복원 지점 작성

Windows Vista 백업 및 복원 센터에서 자동 및 수동으로 복원 지점을 작성할 수 있습니다 . Windows Vista 백업 및 복원 센터에 액세스하는 데 두 가지 방 법이 있습니다

- 1 시작 + 시작 센터를 클릭합니다. Windows 시작 항목에서 14개 항목 모두 표시 ...→백업 및 복원 센터를 클릭합니다 .
- 2 시작 → → 노든 프로그램 → 유지 관리 → 백업 및 복원 센터를 클릭합니다. 작업 아래에서 복원 지점 작성 또는 설정 변경을 클릭합니다 .

자세한 내용을 보려면

- 1 시작 + → 도움말 및 지원을 클릭합니다.
- 2 검색 필드에 시스템 복원을 입력하고 <Enter> 키를 누릅니다 .

#### 컴퓨터를 이전 작동 상태로 복원

장치 드라이버를 설치한 후 문제가 발생하면 장치 드라이버 롤백을 사용하 여 문제를 해결합니다 . 이렇게 해도 문제를 해결할 수 없으면 시스템 복원 을 사용합니다

- 주의사항 : 컴퓨터를 이전 작동 상태로 복원하기 전에 열려 있는 모든 파일을 저장하고 닫은 다음 실행 중인 모든 프로그램을 종료합니다 . 시스템 복원이 완료될 때까지 파일 또는 프로그램을 고치거나 열거나 삭제하지 마십시오 .
	- 1 시작 → 제어판 →시스템 및 유지관리 →백업 및 복원 센터를 클릭함 니다 .
	- 2 작업 목록에서 시스템 복원을 사용하여 Windows 복구를 클릭합니다 .
	- 3 응용프로그램 실행에 필요한 권한을 묻는 **사용자 계정 커트롤** (UAC) 대 화 상자에서 **계속**을 클릭합니다.
	- 4 시스템 복원 창에서 다음을 클릭하여 최신 복원 지점을 시간순으로 표 시합니다.
	- 5 5 일 이전의 복원 지점 표시 확인란을 선택하여 전체 복원 지점 목록을 표시합니다.
	- 6 복원 지점을 선택한니다. 최신 복원 지점에서 복원을 시도해 봅니다. 이 렇게 해도 문제가 해결되지 않는 경우 문제가 해결될 때까지 그 다음 복 원 지점을 시도해 봅니다 . 선택한 복원 지점 이후로 설치된 모든 소프트 웨어는 다시 설치해야 합니다 .
	- 7 다음 →마칚을 클릭합니다
	- 8 메시지가 나타나면 예를 클릭합니다 .
	- 9 시스템 복워에서 데이터 수집을 와료하면 컴퓨터가 재시작됩니다 .
- 10 컴퓨터가 다시 시작되면 **환인**을 클릭합니다 .

복원 지점을 변경하려면 다른 복원 지점을 사용하여 단계를 반복 수행하거 나 복원 실행을 취소할 수 있습니다 .

복원 프로세스 중에 오류 메시지가 나타나면 화면의 프롬프트를 따라 오류 를 수정함니다 .

### 마지막 시스템 복원 실행 취소

■ 주의사항: 마지막 시스템 복원 실행을 취소하기 전에 열려 있는 모든 파일을 저장하고 닫은 다음 실행 중인 프로그램을 모두 종료합니다 . 시스템 복원이 완료될 때까지 파일 또는 프로그램을 고치거나 열거나 삭제하지 마십시오 .

#### 문제 해결 | 51

- 1 시작 ♥→도움말 및 지원을 클릭합니다.
- 2 검색 필드에 시스템 복원을 입력하고 <Enter> 키를 누릅니다 .
- 3 마지막 복원 실행 취소를 클릭하고 다음을 클릭합니다 .

### <span id="page-51-0"></span>컴퓨터를 기본 출하 시 구성으로 복원

Dell 출하 시 이미지 복원 옵션을 사용하여 하드 드라이브를 Dell 에서 처음 구입했을 때의 원래 출하 시 구성으로 복원할 수 있습니다 . 이 옵션은 Windows Vista*®* <sup>가</sup> 사전 설치되어 있는 Dell 컴퓨터에서 나타나며 , 특별 <sup>업</sup> 그레이드 프로모션을 통해 구입한 컴퓨터 또는 Windows 의 다른 버전에서 Windows Vista 로 업그레이드된 컬퓨터에는 나타나지 않습니다 .

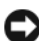

**□ 주의사항** : 컴퓨터를 기본 출하 시 구성으로 복원하면 C 드라이브의 모든 데 이터는 삭제됩니다 . 이 절차를 수행하기 전에 개인 파일을 백업합니다 . 개인 파일을 백업하지 않으면 해당 데이터는 유실됩니다 .

- 1 컴퓨터를 재시작합니다 . 재시작하려면 시작 <del>+ Ⅰ → Ⅰ → Ⅰ 시</del> 시작을 클 릭합니다 .
- 2 컴퓨터가 재시작하면 화면에 고급 부팅 옵션 메뉴가 나타날 때까지 <F8> 키를 누릅니다 .
	- $\mathbb{Z}$  주 : Windows 로고가 화면에 나타나기 전에 <F8> 키를 눌러야 합니다 . Windows 로고가 화면에 나타난 후 <F8> 키를 누르면 **고급 부팅 옵션** 메뉴 가 화면에 표시되지 않습니다 . **고급 부팅 옵션** 메뉴가 나타나지 않으면 컴퓨터를재시작하고메뉴가화면에표시될때까지이단계를반복합니다 .
- 3 고급 부팅 옵션 메뉴에서 < 아래쪽 화살표 > 키를 눌러 컴퓨터 복구를 선택한 다음 <Enter> 키를 누릅니다 .
- 4 워하는 언어 석정을 지정하 후 **다음**을 클릭합니다 .
- **5** 관리자 자격 증명이 있는 사용자로 로그인한 다음 **확인**을 클릭합니다 .
- 6 Dell 출하 시 이미지 복원을 클릭합니다 .
- 7 Dell 출하 시 이미지 복워 창에서 다음을 클릭합니다.
- 8 예 , 하드 드라이브를 다시 포맷하고 시스템 소프트웨어를 출하 시 상태 로 복원합니다 확인란을 선택합니다.
- 9 다음을 클릭합니다 . 컴퓨터는 기본 출하 시 구성으로 복워됩니다 .
- 10 복원 작업이 완료되면 마침을 클릭하여 컴퓨터를 재시작합니다.

# <span id="page-52-0"></span>도움말 얻기

# <span id="page-52-1"></span>지원 받기

### 주의 : 컴퓨터 덮개를 분리해야 하는 경우 , 먼저 전원 콘센트에서 컴퓨터 전 원 케이블 및 모뎀 케이블을 분리합니다 .

컴퓨터에 문제가 발생하는 경우 다음 단계를 완료하여 문제를 진단하고 해 결할 수 있습니다 .

- 1 컴퓨터에 발생한 문제에 해당하는 정보 및 절차에 대해서는 35 [페이지](#page-34-3) " 문 제 [해결](#page-34-3) " 을 참조하십시오.
- 2 Dell Diagnostics 실행 방법에 대한 절차는 35 [페이지](#page-34-4) " 사전 부팅 자체 평 가 (PSA) 진단 프로그램 및 32 비트 [Dell Diagnostics"](#page-34-4) 를 참조하십시오 .
- 3 57 페이지 " 진단 [점검사항](#page-56-1) " 을 작성합니다 .
- 4 설치 및 문제 해결 절차에 대한 도움말은 Dell 지원 (support.dell.com) 에 서 Dell 의 다양한 온라인 서비스를 사용합니다 . 온라인 Dell 지원의 다 양한 목록은 54 [페이지](#page-53-2) " 온라인 서비스 " 를 참조하십시오 .
- 5 이 단계를 수행해도 문제가 해결되지 않으면 58 [페이지](#page-57-0) "Dell 사에 문의 [하기](#page-57-0) " 를 참조하십시오.
- 주 : Dell 지원에 전화로 문의하는 경우 필요한 절차를 수행할 수 있도록 컴퓨 터 옆이나 가까운 곳에서 전화합니다 .

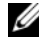

■ 주 : 일부 국가 / 지역에서는 Dell 특급 서비스 코드 시스템을 사용하지 못할 수 있습니다 .

Dell 자동 응답 전화 시스템에 연결되면 , 특급 서비스 코드를 입력합니다 . 그러면 해당 지원 담당자와 직접 연결됩니다 .

Dell 지원 사용에 대한 지시사항은 54 [페이지](#page-53-0) " 기술 지원 및 고객 서비스 " 를 참조하십시오 .

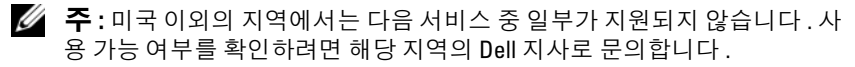

# <span id="page-53-0"></span>기술 지원 및 고객 서비스

Dell 지원 서비스는 Dell™ 하드웨어의 문제에 대한 답변을 제공합니다 . Dell 의 지원부 직원들은 컴퓨터 기반 진단 프로그램을 사용하여 보다 빠 르고 정확하게 답변해 드리고 있습니다 .

Dell 지원 서비스에 문의하려면 56 페이지 " [문의하기](#page-55-1) 전에 " 를 참조한 다 음 해당 지역의 연락처 정보를 참조하거나 support.dell.com 으로 갑니다 .

## <span id="page-53-3"></span><span id="page-53-1"></span>**DellConnect**

DellConnect 는 Dell 서비스 및 지원 담당자가 광대역 연결을 통해 사용자 컴 퓨터에 액세스하여 사용자의 감독하에 문제를 진단하고 해결하도록 하는 간편한 온라인 액세스 도구입니다 . Dell 지원 센터에서 DellConnect 에 액세 스할 수 있습니다 (39 [페이지](#page-38-1) "Dell 지원 센터 " 참조 ).

# <span id="page-53-2"></span>온라인 서비스

다음 웹 사이트에서 Dell 제품 및 서비스에 대해 알아볼 수 있습니다 . www.dell.com www.dell.com/ap( 아시아 / 태평양 국가 / 지역만 해당 ) www.dell.com/jp( 일본만 해당 ) www.euro.dell.com( 유럽만 해당 ) www.dell.com/la( 라틴 아메리카 및 카리브 국가 / 지역 ) www.dell.ca( 캐나다만 해당 ) 다음 웹 사이트 및 전자 우편 주소를 통해 Dell 지원에 액세스할 수 있습니다 .

• Dell 지원 웹 사이트 support.dell.com support.jp.dell.com( 일본만 해당 ) support.euro.dell.com( 유럽만 해당 ) • Dell 지원 전자 우편 주소 mobile\_support@us.dell.com

support@us.dell.com

la-techsupport@dell.com( 라틴 아메리카 및 카리브 국가 / 지역만 해당 ) apsupport@dell.com( 아시아 / 태평양 국가 / 지역만 해당 )

- Dell 마케팅 및 판매부 전자 우편 주소 apmarketing@dell.com( 아시아 / 태평양 국가 / 지역만 해당 ) sales\_canada@dell.com( 캐나다만 해당 )
- 익명 파일 전송 프로토콜 (FTP)

### ftp.dell.com

anonymous 로 로그인한 다음 사용자의 전자 우편 주소를 암호로 사용 합니다

# <span id="page-54-0"></span>자동 응답 기술 서비스

Dell 의 자동 응답 지원 서비스인 자동 응답 기술은 Dell 고객이 휴대용 및 데스크탑 컴퓨터에 대해 자주 질문하는 사항을 응답기를 통해 제공합니다 . 자동 응답 기술로 문의할 때 질문사항에 해당하는 주제를 선택하려면 버튼 식 전화를 사용합니다 . 해당 지역의 전화 번호는 58 [페이지](#page-57-0) "Dell 사에 문 [의하기](#page-57-0) " 륵 착조하십시오 .

## <span id="page-54-1"></span>자동 주문 현황 서비스

주문한 Dell 제품의 현황을 확인하려면 support.dell.com 으로 가거나 자동 응답 주문 현황 서비스로 문의할 수 있습니다 . 자동 응답 시스템을 이용하 는 경우 , 녹음된 안내 내용을 통해 주문 확인에 필요한 여러 정보를 묻습니 다 . 해당 지역의 전화 번호는 58 페이지 "Dell 사에 [문의하기](#page-57-0) " 를 참조하십 시오 .

# <span id="page-54-2"></span>주문 관련 문제

부품의 누락 및 결함 또는 잘못된 청구서 발송과 같은 주문 상의 문제가 발 생하는 경우에는 Dell 고객 지원에 문의합니다 . 문의할 때에는 제품 구매 서나 포장 명세서를 준비합니다 . 해당 지역의 전화 번호는 58 [페이지](#page-57-0) "Dell 사에 [문의하기](#page-57-0) " 를 참조하십시오 .

# <span id="page-54-3"></span>제품 정보

Dell 에서 추가로 구입할 수 있는 제품에 대한 정보가 필요하거나 제품을 주문하려면 Dell 웹 사이트 www.dell.com 을 방문합니다 . 해당 지역 연락 처에 전화하거나 영업 담당자와 통화할 수 있는 전화 번호는 58 [페이](#page-57-0) 지 "Dell 사에 [문의하기](#page-57-0) " 를 참조하십시오 .

# <span id="page-55-0"></span>수리 또는 환불 목적으로 제품 반환

수리 또는 환불 목적으로 제품을 반환하는 경우 , 다음 사항을 준비합니다 .

- 1 Dell에 전화를 걸어 제품 반환 승인 번호를 받습니다. 이 번호를 상자 외 부에 잘 보이도록 적어 놓습니다 해당 지역의 전화 번호는 58 페이지 "Dell 사에 [문의하기](#page-57-0) " 를 참조하십 시오 .
- 2 제품 구매서 사본 및 반환 사유서를 첨부합니다 .
- 3 실행한 검사 및 Dell Diagnostics(57페이지 "진단 [점검사항](#page-56-1)" 참조)에서 표 시한 오류 메시지를 기록한 진단 점검사항 (35 [페이지](#page-34-4) " 사전 부팅 자체 평가 (PSA) 진단 프로그램 및 32 비트 [Dell Diagnostics"](#page-34-4) 참조 ) 사본 한 부 를 첨부합니다 .
- 4 환불을 받으려면 장치와 함께 제공된 모든 부속품 ( 전원 케이블 , 소프트 웨어 플로피 디스크 , 설명서 등 ) 도 함께 반환해야 합니다 .
- 5 반환 제품은 제품 구입 시 사용된 포장재나 이와 비슷한 종류의 포장재 로 포장합니다 .

반환 운송료는 사용자가 부담합니다 . 제품을 안전하게 반환해야 하며 제 품 우송 중 발생한 손실에 대해서는 사용자가 책임을 져야 합니다. 수신자 부담 (C.O.D.) 으로 발송한 제품은 접수되지 않습니다 .

위에서 설명한 요건 중 하나라도 빠진 경우 , Dell 은 반환된 제품을 다시 반 송합니다 .

# <span id="page-55-1"></span>문의하기 전에

■ 주 : 전화를 걸어 문의하기 전에 특급 서비스 코드를 알아둡니다 . Dell 자동 응 답 지원 전화 시스템은 이 코드를 사용하여 보다 효율적으로 고객의 전화 문 의를 처리합니다 . 서비스 태그 ( 컴퓨터 후면 또는 밑면에 있음 ) 를 제공해야 할 수 있습니다 .

진단 점검사항을 작성하는 것을 잊지 마십시오 (57 [페이지](#page-56-1) " 진단 점검사 [항](#page-56-1) " 참조 ). 가능하면 Dell 사에 문의하여 지원을 요청하기 전에 컴퓨터를 켜고 가까운 곳에서 전화를 겁니다 . 문의 중에 전화 상담원이 키보드로 몇 가지 명령을 수행하도록 하고 이에 대한 반응을 묻거나 시스템 자체적인 문제 해결 절차를 수행하도록 요청 받을 수 있습니다 . 컴퓨터 설명서도 준 비해야 함니다 .

╱ ↑ 주의 : 컴퓨터 내부에서 작업하기 전에 컴퓨터와 함께 제공된 안전 정보의 안 전 지침을 따릅니다 .

#### <span id="page-56-1"></span><span id="page-56-0"></span>진단 점검사항

이름 :

날짜 :

주소 :

연락처 :

서비스 태그 ( 컴퓨터 후면 또는 밑면의 바코드 ):

특급 서비스 코드 :

제품 반환 승인 번호 (Dell 지원 기술자가 알려준 경우 ):

운영 체제 및 버전 :

장치 :

확장 카드 :

네트워크에 연결되어 있습니까 ? 예 아니오

네트워크 , 버전 및 네트워크 어댑터 :

프로그램 및 버전 :

시스템의 시작 파일을 확인하려면 운영 체제 설명서를 참조하십시오. 컴퓨터에 프린터를 연결한 경우 각 파일을 인쇄합니다 . 프린터가 연결되어 있지 않으면 Dell 사에 문의하기 전에 각 파일의 내용을 기록해 둡니다 .

오류 메시지 , 경고음 코드 또는 진단 코드 :

문제 및 수행한 문제 해결 절차 설명 :

#### 도움말 얻기  $\blacksquare$  57

# <span id="page-57-1"></span><span id="page-57-0"></span>Dell 사에 문의하기

미국 고객의 경우 800-WWW-DELL(800-999-3355) 로 전화합니다 .

■ 주 : 인터넷 연결을 사용할 수 없는 경우에는 제품 구매서 , 포장 명세서 , 청구 서 , Dell 사에 문의하기 기술 자료 또는 Dell 제품 카탈로그에서 연락처 정보를 찾을 수 있습니다 .

Dell 은 다양한 온라인 및 전화 기반의 지원 및 서비스 옵션을 제공합니다 . 제공 여부는 국가/지역 및 제품에 따라 다르며 일부 서비스는 소재 지역에 제공되지 않을 수 있습니다 . 판매 , 기술 지원 또는 고객 서비스 문제에 대 해 Dell 사에 문의하려면 :

- 1 support.dell.com 을 방문합니다 .
- 2 페이지 하단의 Choose A Country/Region(국가/지역 선택) 드롭다운 메 뉴에서 소재 국가 또는 지역이 있는지 확인합니다 .
- 3 페이지 왼쪽에서 Contact Us( 문의하기)를 클릭합니다.
- 4 필요에 따라 해당 서비스 또는 지원 링크를 선택합니다 .
- 5 Dell 사에 문의하는 데 편리한 방법을 선택합니다 .

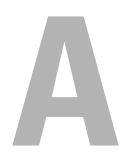

<span id="page-58-0"></span>부록

# <span id="page-58-1"></span>Macrovision 제품 관련 주의사항

이 제품은 Macrovision Corporation 및 기타 권한 소유자의 미국 특허권 및 기타 지적 재산권에 의해 보호되는 저작권 보호 기술을 통합합니다 . 이 저 작권 보호 기술을 사용하려면 Macrovision Corporation 의 승인을 얻어야 하며 Macrovision Corporation 의 승인을 받지 못한 경우에는 가정용 및 기 타 제한된 보기 기능으로만 사용할 수 있습니다 . 역엔지니어링 또는 분해 를 금지합니다

### 부록

# <span id="page-60-0"></span>AHO I

# B

Bluetooth 무선 기술 카드 장치 상태 표시등 , [11](#page-10-0)

# D

Dell Diagnostics Drivers and Utilities 매체에서 시작 , [37](#page-36-0) 정보 , [35](#page-34-5) 하드 드라이브에서 시작 , [36](#page-35-0) DellConnect, [54](#page-53-3) Drivers and Utilities 매체 Dell Diagnostics, [35](#page-34-5)

# E

ExpressCard 슬롯 설명 , [18](#page-17-0)

# I

IEEE 1394 커넥터 설명 , [18](#page-17-1)

### W

Windows Vista

시스템 복원 , [49-](#page-48-2)[50](#page-49-1) 재설치 , [50](#page-49-2), [52](#page-51-0) 프로그램 호환성 마법사 , [47](#page-46-3)

### ㄴ

네트워크 커넥터 설명 , [18](#page-17-2)

### ㄷ

드라이브 문제 [40](#page-39-2) 디스크 검사 , [40](#page-39-3) 디스플레이 설명 , [10](#page-9-0)

#### $\blacksquare$

마법사 프로그램 호환성 마법사 , [47](#page-46-3) 매체 제어 단추 설명 , [10](#page-9-1), [14](#page-13-1) 메모리 카드 판독기 , [18](#page-17-3) 메시지 오류 , [41](#page-40-1) 문제

Dell Diagnostics, [35](#page-34-5) 드라이브 , [40](#page-39-2) 소프트웨어 , [46-](#page-45-4)[47](#page-46-3) 오류 메시지 , [41](#page-40-1) 운영 체제를 이전 작동 상태로 복원 , [49](#page-48-2) 잠금 , [46](#page-45-4) 전원 , [48](#page-47-1) 전원 표시등 상태 , [48](#page-47-1) 청색 화면 , [47](#page-46-4) 컴퓨터 충돌 , [46](#page-45-5)-[47](#page-46-4) 컴퓨터가 시작하지 않는 경우 , [46](#page-45-6) 컴퓨터가 응답하지 않는 경우 , [46](#page-45-5) 컴퓨터를 이전 작동 상태로 복원 , [50](#page-49-1) 프로그램 및 Windows 호환성 , [47](#page-46-3) 프로그램이 계속 충돌하는 경우 , [46](#page-45-7) 프로그램이 응답하지 않는 경우 , [46](#page-45-7) 하드 드라이브 , [40](#page-39-3) 문제 해결 Dell Diagnostics, [35](#page-34-5) 컴퓨터를 이전 작동 상태로 복워 [49-](#page-48-2)[50](#page-49-1) 하드웨어 문제 해결사 , [49](#page-48-3)

#### ㅂ

베이스 덮개 설명 , [20](#page-19-1)

보안 케이블 슬롯 설명 , [16](#page-15-2)

### ㅅ

사양 , [25](#page-24-1) 소프트웨어 문제 , [47](#page-46-3) 소프트웨어 및 하드웨어 비호환성 , [49](#page-48-3) 시스템 복원 , [49](#page-48-2)-[50](#page-49-1)

### ㅇ

오류 메시지 , [41](#page-40-1) 운영 체제 Windows Vista 재설치 , [50](#page-49-2), [52](#page-51-0)

## ㅈ

장치 분리 래치 설명 , [16,](#page-15-3) [19](#page-18-1) 장치 상태 표시등 설명 , [11](#page-10-1) 재설치 Windows Vista, [50,](#page-49-2) [52](#page-51-0) 전면 및 우측 모습 , [9](#page-8-2) 전원 문제 , [48](#page-47-1) 전원 단추 설명 , [11](#page-10-2)

전원 표시등 상태 , [48](#page-47-1) 전지 분리 , [20](#page-19-2) 진단 프로그램 Dell, [35](#page-34-5)

#### ㅋ

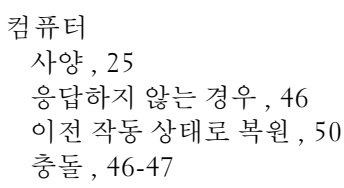

#### ㅌ

터치패드 단추 설명 , [14](#page-13-2)

### ㅎ

하드 드라이브 문제 , [40](#page-39-3) 하드웨어 Dell Diagnostics, [35](#page-34-5) 하드웨어 문제 해결사 , [49](#page-48-3) 후면 및 좌측 모습 , [15](#page-14-1)